# eコミグループウェア

# 2.「個人設定」と「共通項目」マニュアル

eコミグループウェアの個人設定とグループウェア共通で使 用する内容のマニュアルです。

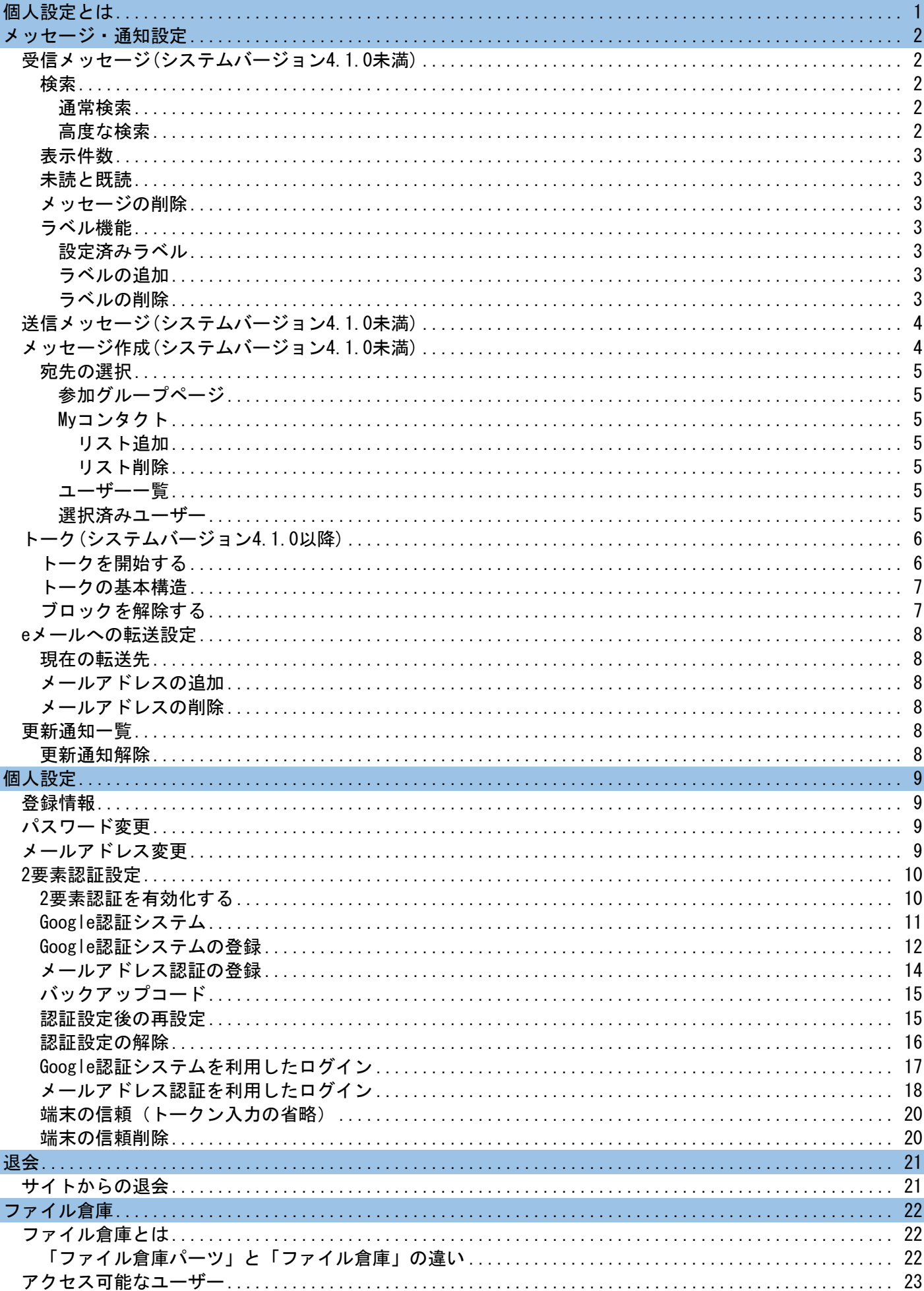

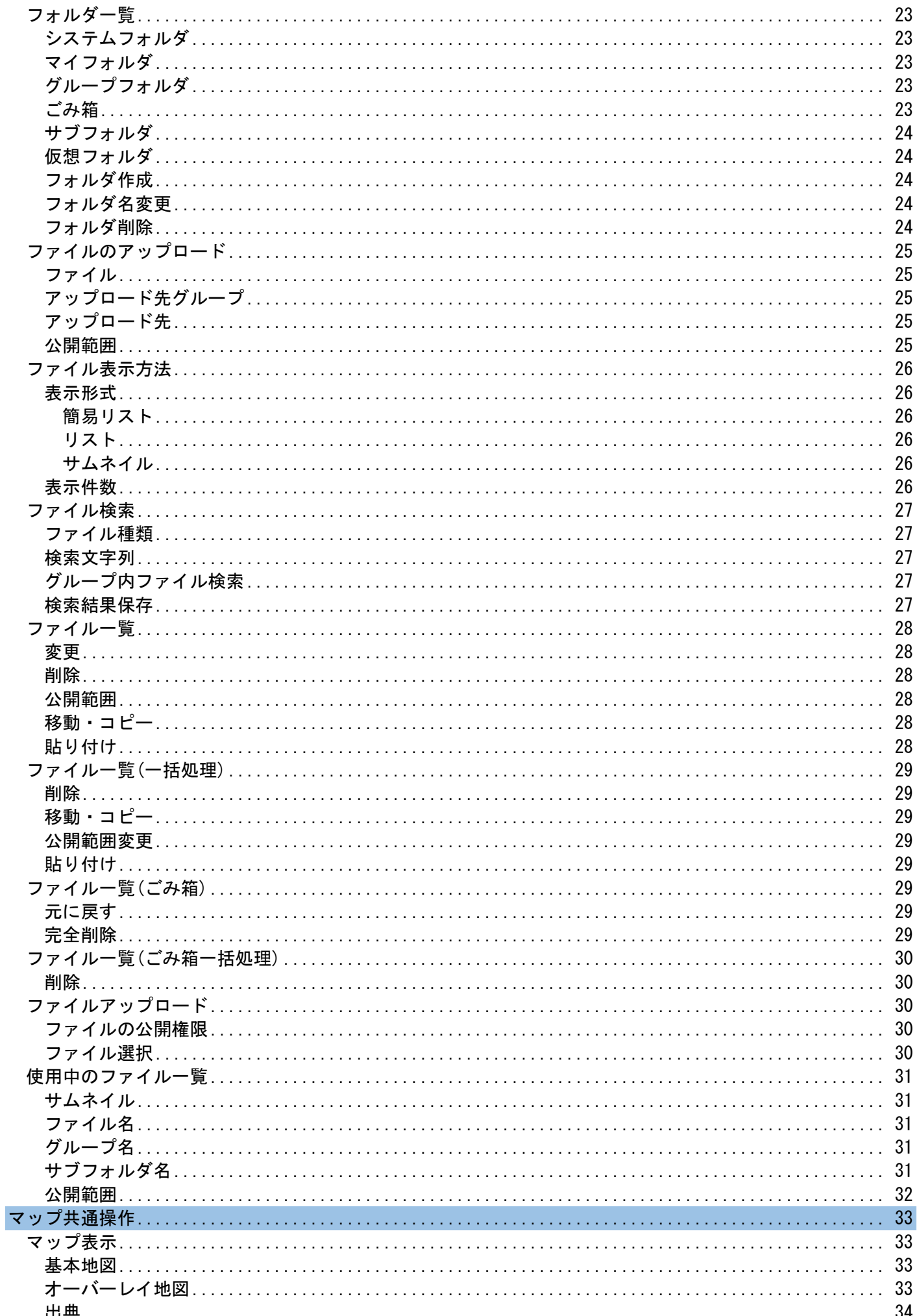

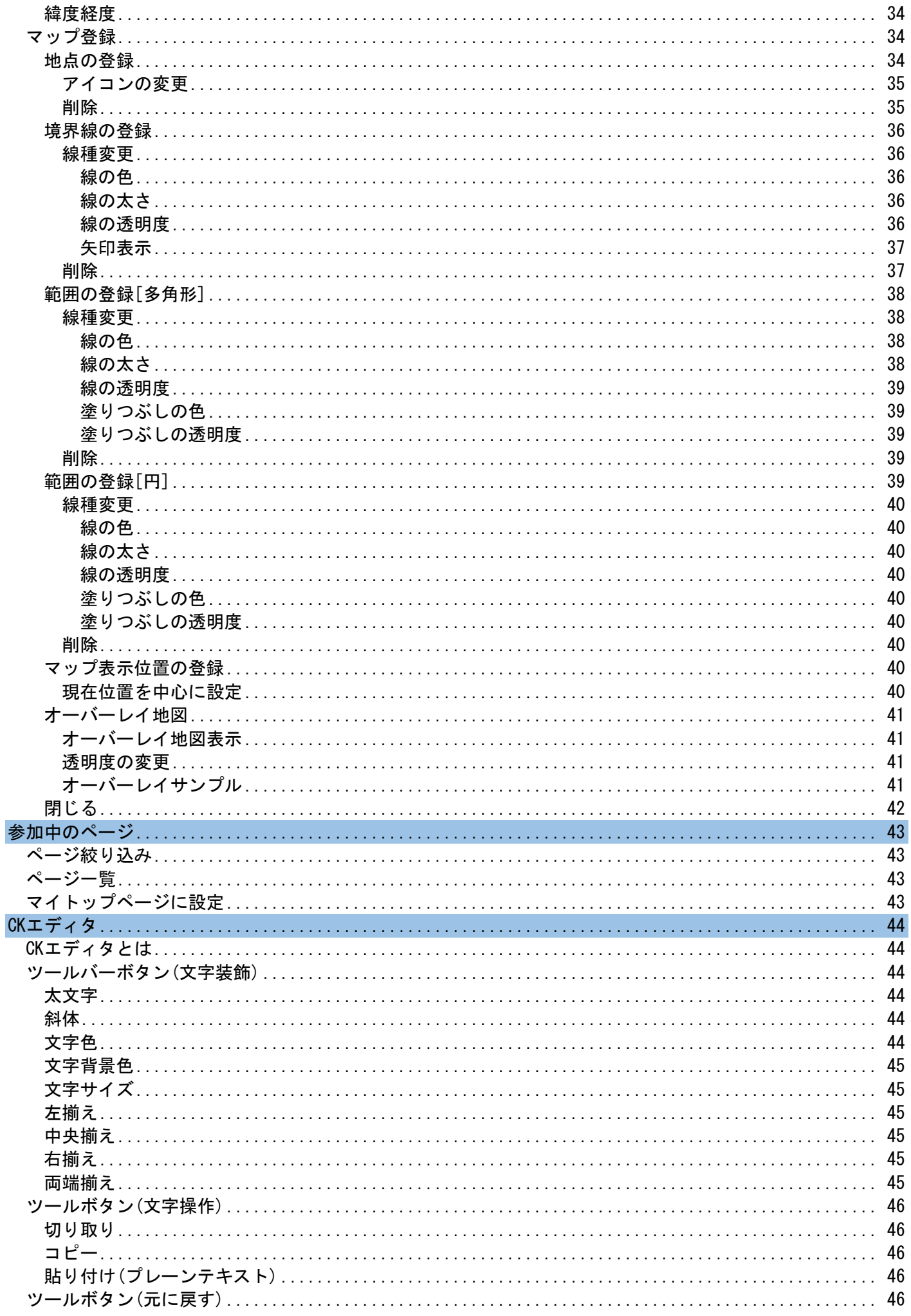

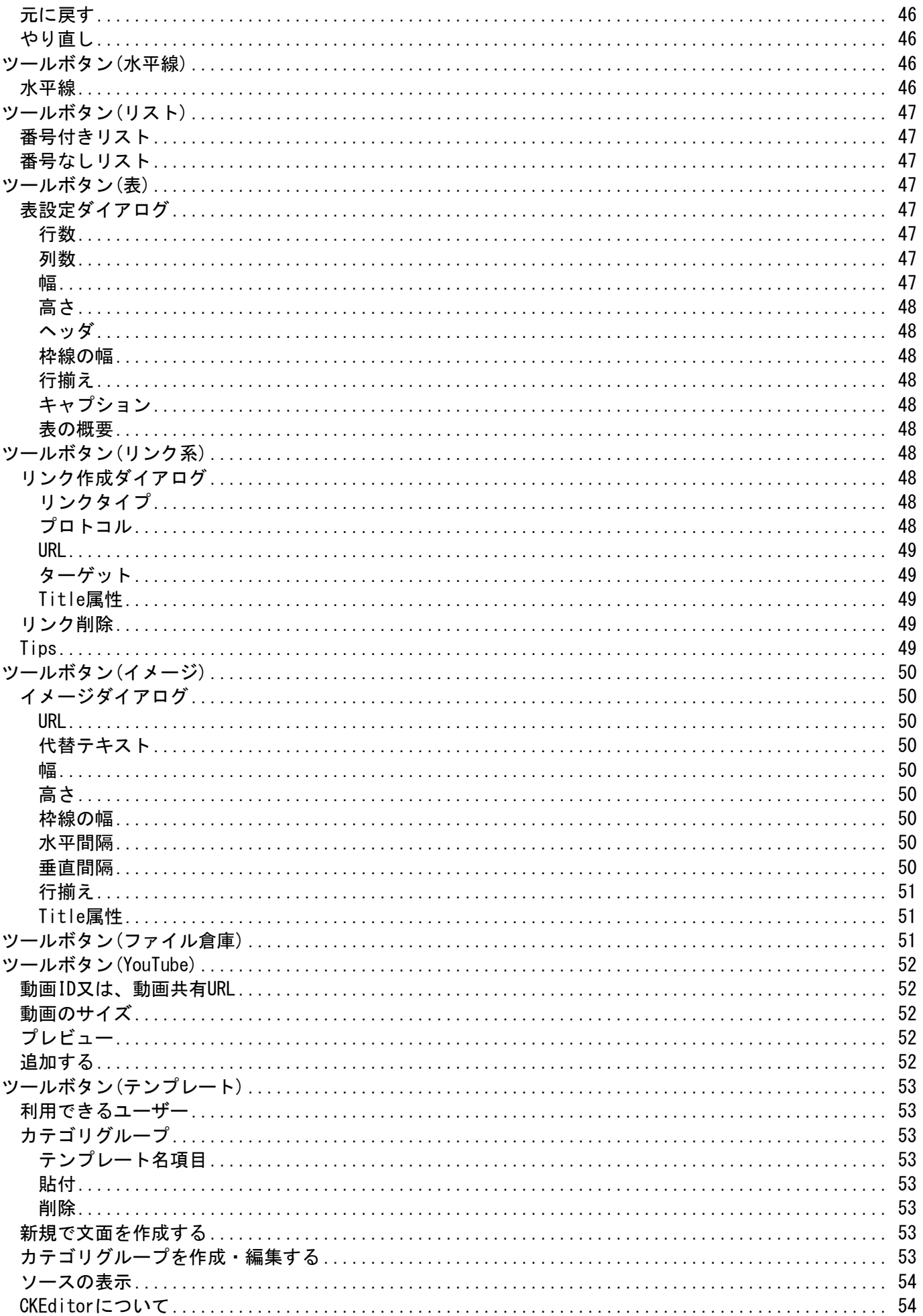

# <span id="page-5-0"></span>個人設定とは

- ユーザー個人に関する項目で、以下の機能が使用できます。
	- . eコミ内でのメッセージ機能
	- . メッセージをeメールへ転送する機能
	- . グループページで設定した「更新通知」の管理
	- . 自分のユーザー情報の確認・変更
	- . パスワード・メールアドレスの変更
	- . 2要素認証の設定
	- . 退会(自分のアカウント削除)

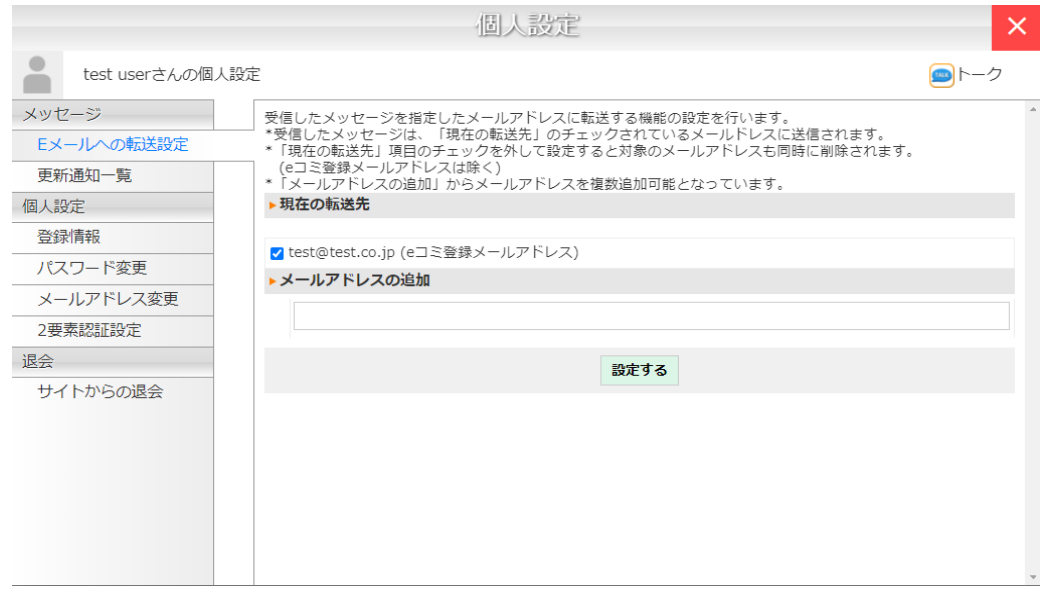

# <span id="page-6-0"></span>メッセージ・通知設定

一般的なeメールではなく、eコミサイト内のユーザーでのみやり取りが行える「メッセージ」機能を利用 できます。また、メッセージをeメールへ転送を行う設定や、各グループページで設定した更新通知の確認も できます。

<span id="page-6-1"></span>受信メッセージ(システムバージョン4.1.0未満)

#### 自分宛のメッセージを確認できます。

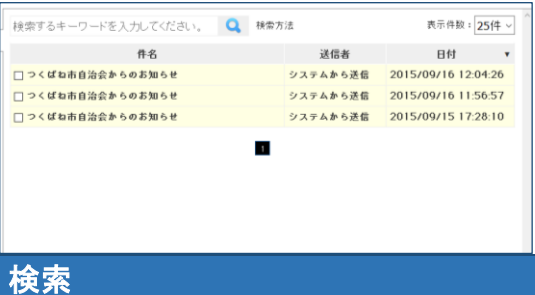

<span id="page-6-2"></span>受信メッセージを検索できます。

検索するキーワードを入力してください。●● 検索方法

#### <span id="page-6-3"></span>通常検索

目的のキーワードをそのまま入力し、検索ボタンをクリックします。(件名・本文が検索対象 となります。)

#### <span id="page-6-4"></span>高度な検索

高度な検索を行うには、表 1の特殊キーを使用します。特殊キーを組み合わせ利用すると、 探したい情報を素早く正確に見つけることができます。

表 1

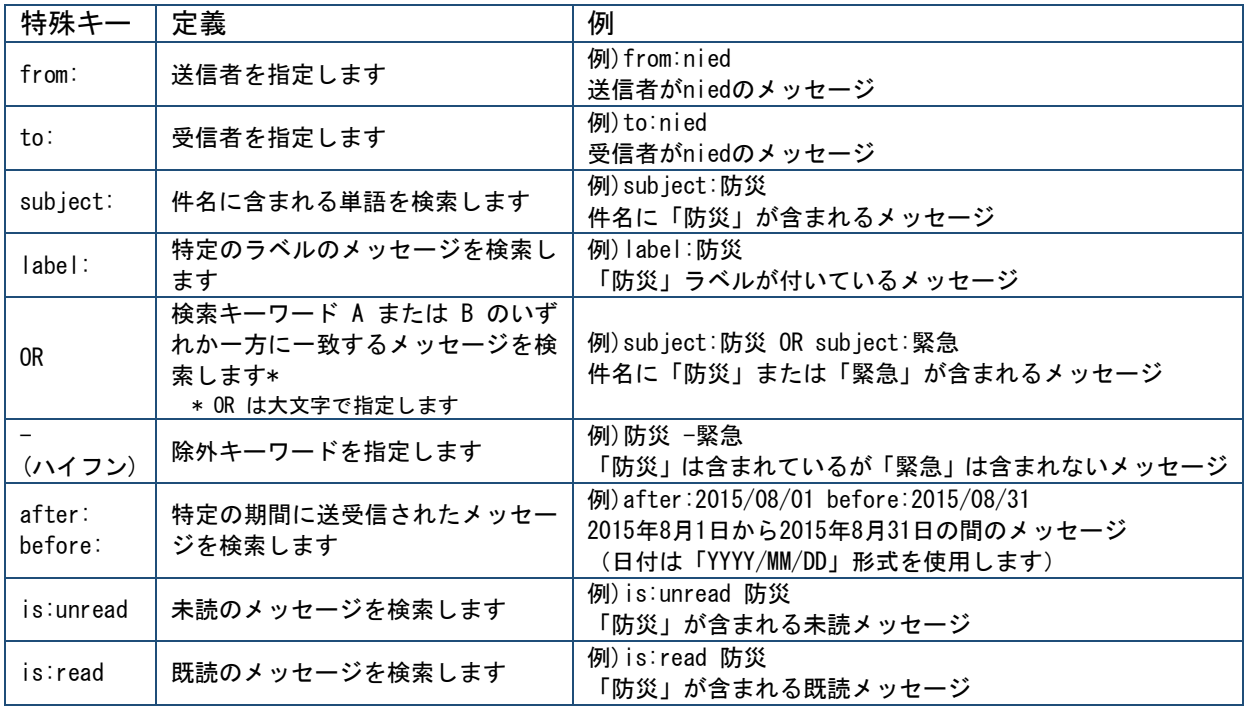

<span id="page-7-0"></span>1ページ内に表示するメッセージ件数を指定します。

表示件数:25件 ~

#### <span id="page-7-1"></span>未読と既読

未読のメッセージは黄系の背景色となり、既読のメッセージは白の背景色にな ります。

□つくばね市自治会からのお知ら □つくばね市自治会からのお知り □つくばね市自治会からのお知ら

#### <span id="page-7-2"></span>メッセージの削除

不要なメッセージに対してチェックボックスをONにし、ごみ箱ボタンをクリックするとメッセー ジが削除されます。

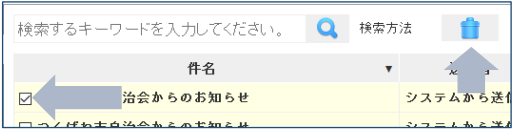

#### <span id="page-7-3"></span>ラベル機能

受信メッセージにラベル(目印)を付け簡単に検索できるようにします。

<span id="page-7-4"></span>設定済みラベル

設定したラベルはメッセージ件名と本文内に表示されま ☑ つくばね市自治会からのお知らせ お知らせ システム す。 設定済みラベル

#### <span id="page-7-5"></span>ラベルの追加

メッセージに対してラベルは、任意の文字列で複数設定可能です。 ラベルを組み合わせ設定することにより、メッセージ検索の利便性が 向上します。

お知らせ x システム x

設定済みラベル

また、ラベル入力項目をクリックした際、自身が設定したラベルで 使用頻度が高いラベルがリストで表示されます。

ラベル 適用 <sub>ま</sub> x シンシステム e x y y y y y y y<br>お知らせ<br><mark>【ね市自治会ゕつシ</mark>ょ

<span id="page-7-6"></span>ラベルの削除

設定済みラベル内からラベルの削除が可能になります。

システムか

適用

適用

<span id="page-8-0"></span>送信メッセージ(システムバージョン4.1.0未満)

送信したメッセージを確認できます。操作方法は、受信メッセージと同様ですので、そちらを参照し てください。

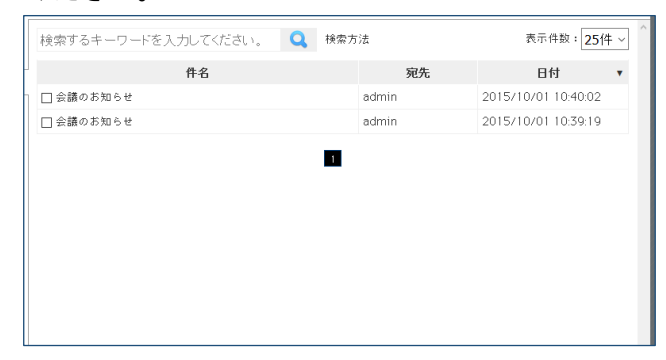

# <span id="page-8-1"></span>メッセージ作成(システムバージョン4.1.0未満)

他ユーザーにメッセージを作成します。

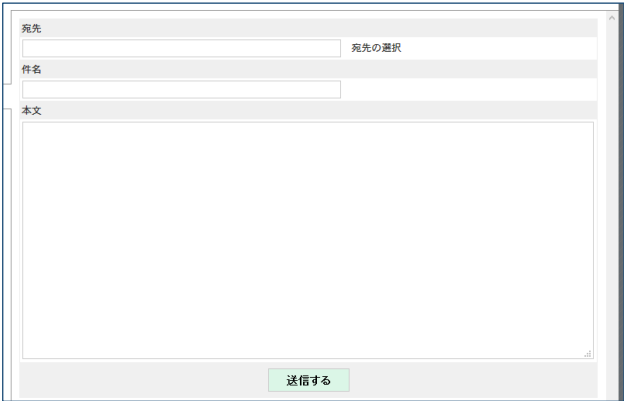

<span id="page-9-0"></span>宛先の選択

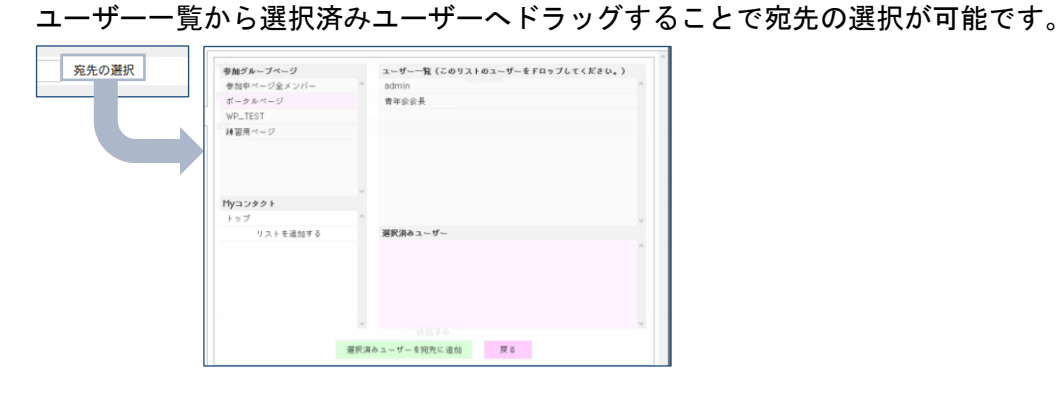

<span id="page-9-1"></span>参加グループページ

参加しているグループページ一覧が表示されます。

<span id="page-9-3"></span><span id="page-9-2"></span>Myコンタクト コンタクトリスト(連絡先)一覧が表示されます。 Myコンタクト リストを追加する リスト追加 コンタクトリストを追加します。 エリコンシン TTyコフタク **Myコフタク** トップ トップ  $k \approx \gamma$ リストを追加する 道加 つくばね リストを追加する リスト削除 myコフタクT コンタクトリストを削除します。 トップ つくばね EX リストを追加する ユーザー一覧 **ユーザー一覧 (このリストのユーザーをFロップしてください。)** 参加グループページ/Myコンタクトの選択された箇所の属するユー ユ<br>admin<br>青年会会長 ザー一覧が表示されます。

参加グループページ 参加中ページ全メンバー<br>ポータルページ WP\_TEST 練習用ページ

<span id="page-9-6"></span><span id="page-9-5"></span><span id="page-9-4"></span>選択済みユーザー

ユーザー一覧からドラッグすることにより選択済みユーザーに追加できます。「選択済みユー

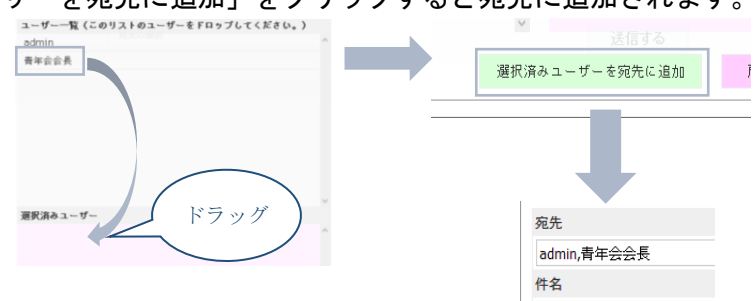

サーを宛先に追加」をクリックすると宛先に追加されます。

### <span id="page-10-0"></span>トーク(システムバージョン4.1.0以降)

トーク(赤下線部)をクリックするとポップアップでトーク画面が表示されます。

こちらからシステムからのメッセージ受け取り、eコミサイト内ユーザー同士のメッセージやり取りが 行えます。「更新通知」はシステムからのメッセージに届きます。

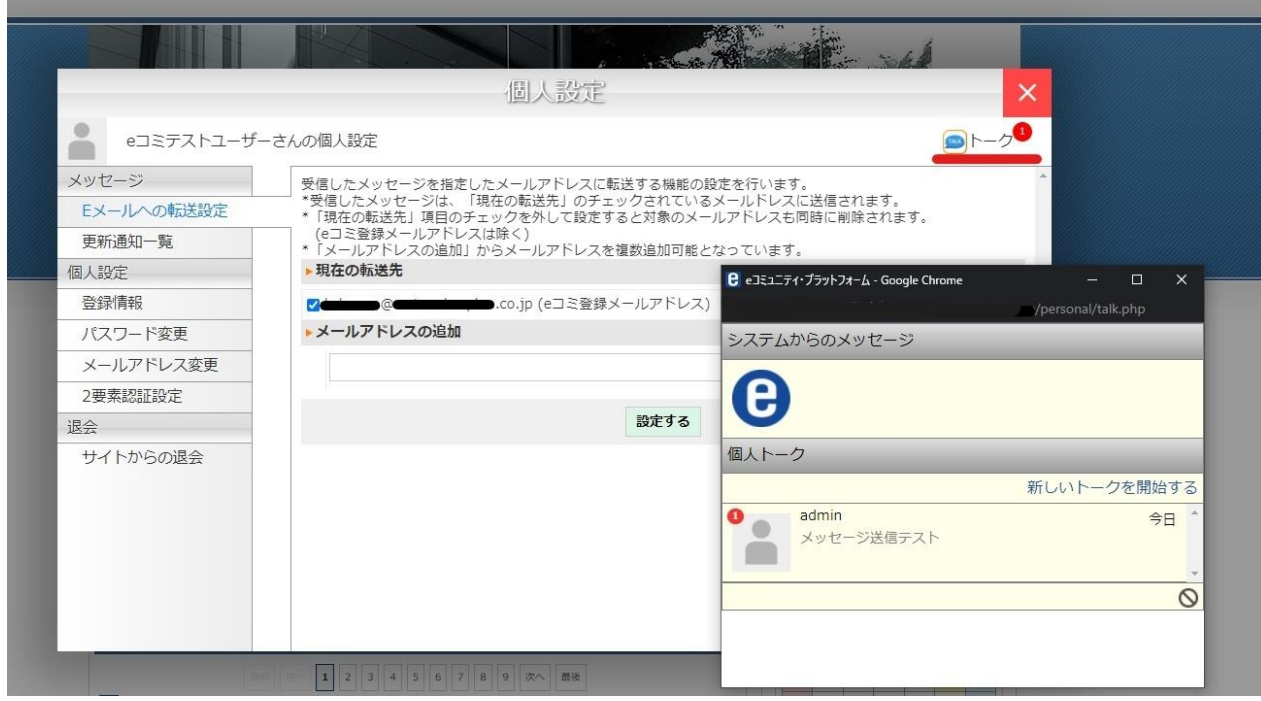

# <span id="page-10-1"></span>トークを開始する

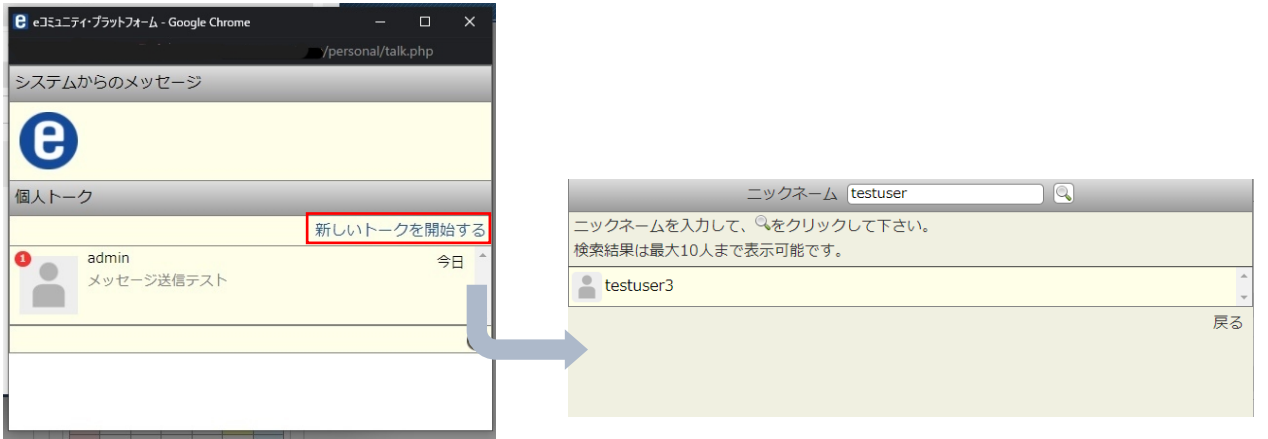

すでにトークを行っている相手がいる場合はニックネームが一覧で表示され、ニックネームをク リックすることでトーク画面に遷移します。

新たなユーザーとトークを行いたい場合には新しいトークを開始する(赤枠部分)をクリックし、 相手のニックネームを検索します。

検索結果で表示されたニックネームをクリックすることで、トークを開始できます。

<span id="page-11-0"></span>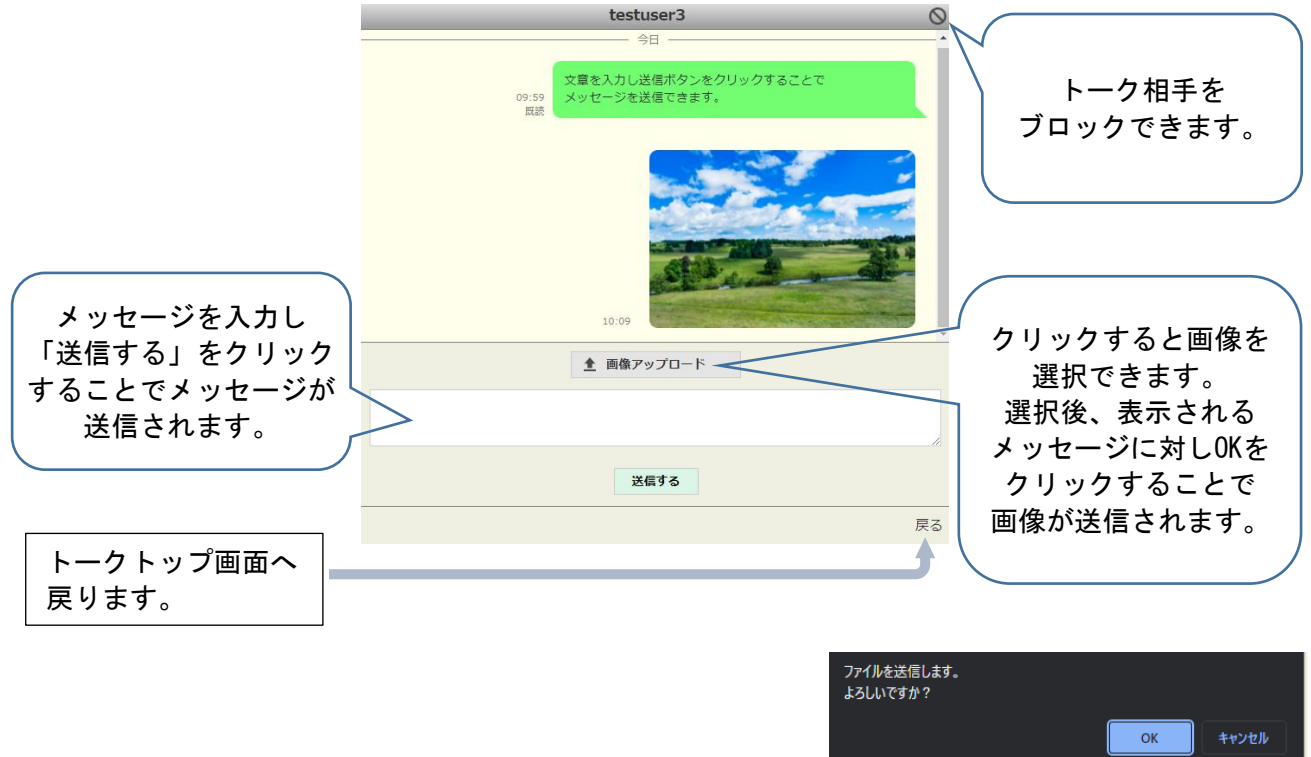

画像ファイル選択時のメッセージ

### <span id="page-11-1"></span>ブロックを解除する

ブロックされているユーザーは個人トーク一覧から表示されなくなり、メッセージも表示されなくな ります。

再度 をクリックするとブロック済みユーザー一覧が表示され、解除したいユーザーを選択し、 ブロック解除をクリックすることで解除ができます。

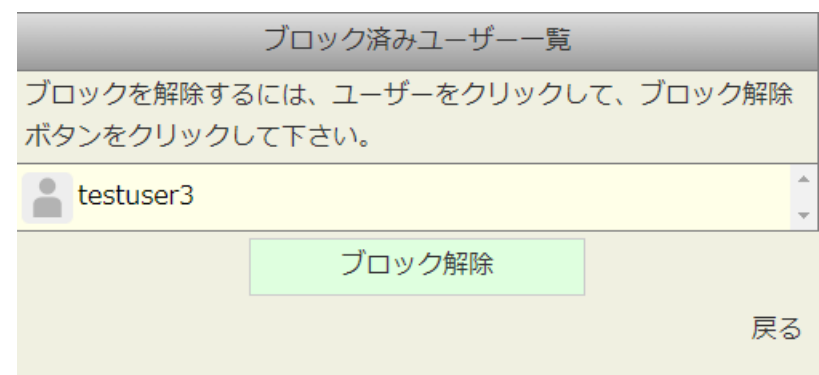

<span id="page-12-0"></span>メッセージの内容を一般的なeメールに転送するための設定です。

「更新通知」もメッセージに届きますので、そういったシステムメッセージをEメールで受け取りたい 時もこちらを設定します。

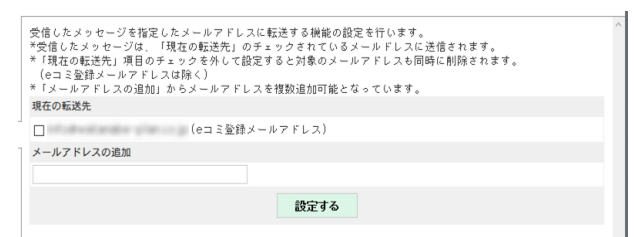

<span id="page-12-1"></span>現在の転送先

現在設定されているEメールアドレスが表示されます。

現在の転送先 

※ チェックが入っているメールアドレスにメッセージは転送されます。

#### <span id="page-12-2"></span>メールアドレスの追加

転送先メールアドレスを追加できます。

メールアドレスの追加

現在の転送先 lo I

複数のEメールアドレスを設定できますが、1回の操作で1つのEメー ルアドレスしか追加できませんので、繰り返し設定する必要があります。

#### <span id="page-12-3"></span>メールアドレスの削除

現在の転送先からチェックを外すとメールの転送の解除(削除)がで

きます。

※ (eコミ登録メールアドレス)は削除できません。

<span id="page-12-4"></span>更新通知一覧

ブログ記事や掲示板などの更新のおしらせを受ける場合、ユーザーは自分で通知を設定したいページ で更新通知設定を行います。

ここでは、それぞれのページで設定した更新通知が、まとめて一覧で表示されます。更新通知の設定 状況や、通知を止めたい場合に利用します。

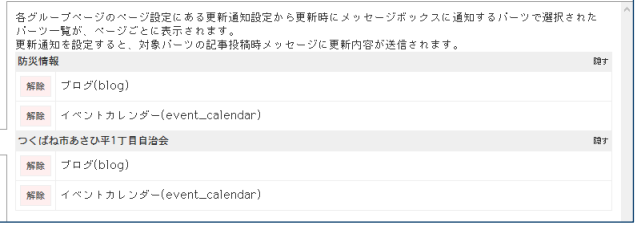

#### <span id="page-12-5"></span>更新通知解除

解除ボタンをクリックすることで対象ブロックの更新通知を解除できます。

解除

<span id="page-13-0"></span>個人情報の設定を行います。

<span id="page-13-1"></span>登録情報

ニックネームや、ユーザーアイコン、名前などの登録情報の変更が可能です。

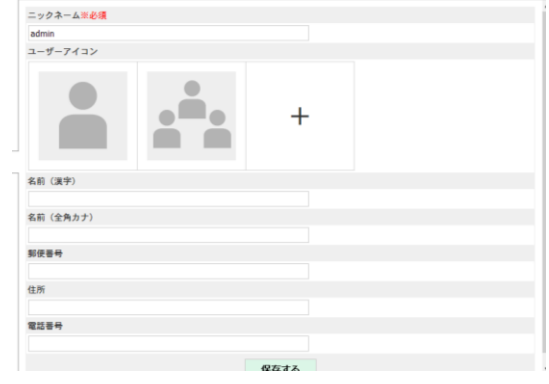

不要であれば修正の必要はありません。

# <span id="page-13-2"></span>パスワード変更

パスワードの変更が可能です。セキュリティ確保のため、現在のパスワードを入力する必要がありま す。

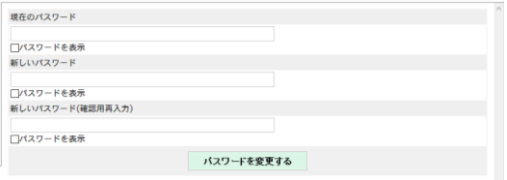

# <span id="page-13-3"></span>メールアドレス変更

メールアドレスの変更が可能ですが、セキュリティ確保のため以下の作業が必要です。

- 1. 現在のパスワードの入力
- 2. 新/旧いずれかのメールアドレスに送信された確認メールによるアクティベート

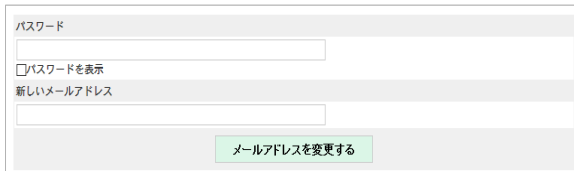

「アクティベート」が完了しないと新しいメールアドレスに変更されません。

### <span id="page-14-0"></span>2要素認証設定

2要素認証を設定することで通常のメールアドレスとパスワード入力によるログインに加え、認証トークン (ワンタイムパスワード)の入力が必要になり、セキュリティの強化を行うことができます。 サイト・システム管理者によってログイン時使用する認証方式が設定されている場合、利用できます。

#### <span id="page-14-1"></span>2要素認証を有効化する

利用したい認証方法を選択します。以降の登録手順は各認証方法の登録項目を参照してください。

#### ▶ 2要素認証

使用する2要素認証を選択して下さい。 □ Google認証システム ※設定を解除すると既に設定されているGoogle認証システムのトークンは使用不可となります。 ✔ メールアドレス認証

#### ▶信頼する端末

信頼された端末に保存してある端末では、ログイン時の2要素認証が省かれます。 信頼する端末はありません

保存

※2要素認証が有効になっていない場合は下記の表示になります。

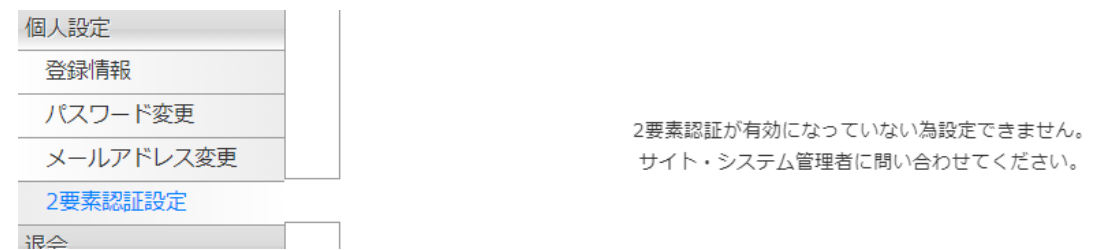

2要素認証が有効になっていない場合、認証方法は表示されません。 利用されたい場合はサイト・システム管理者に問い合わせてください。

<span id="page-15-0"></span>Google認証システムの利用にはGoogle認証システムアプリ(Google Authenticator)または、TOTP を利用した認証アプリが必要になります。

※TOTP(Time-Based One-Time Password Algorithm)は認証技術の一つで一定時間ごとに一定桁数 の値が生成され、これをワンタイムパスワードとして用いる認証法になります。

ここではGoogle認証システムアプリ(Google Authenticator)のインストールを例とした手順になり ます。

既に対象アプリをお持ちの方は読み飛ばしていただいて支障ありません。

(iOS、android搭載端末などで利用できます。)

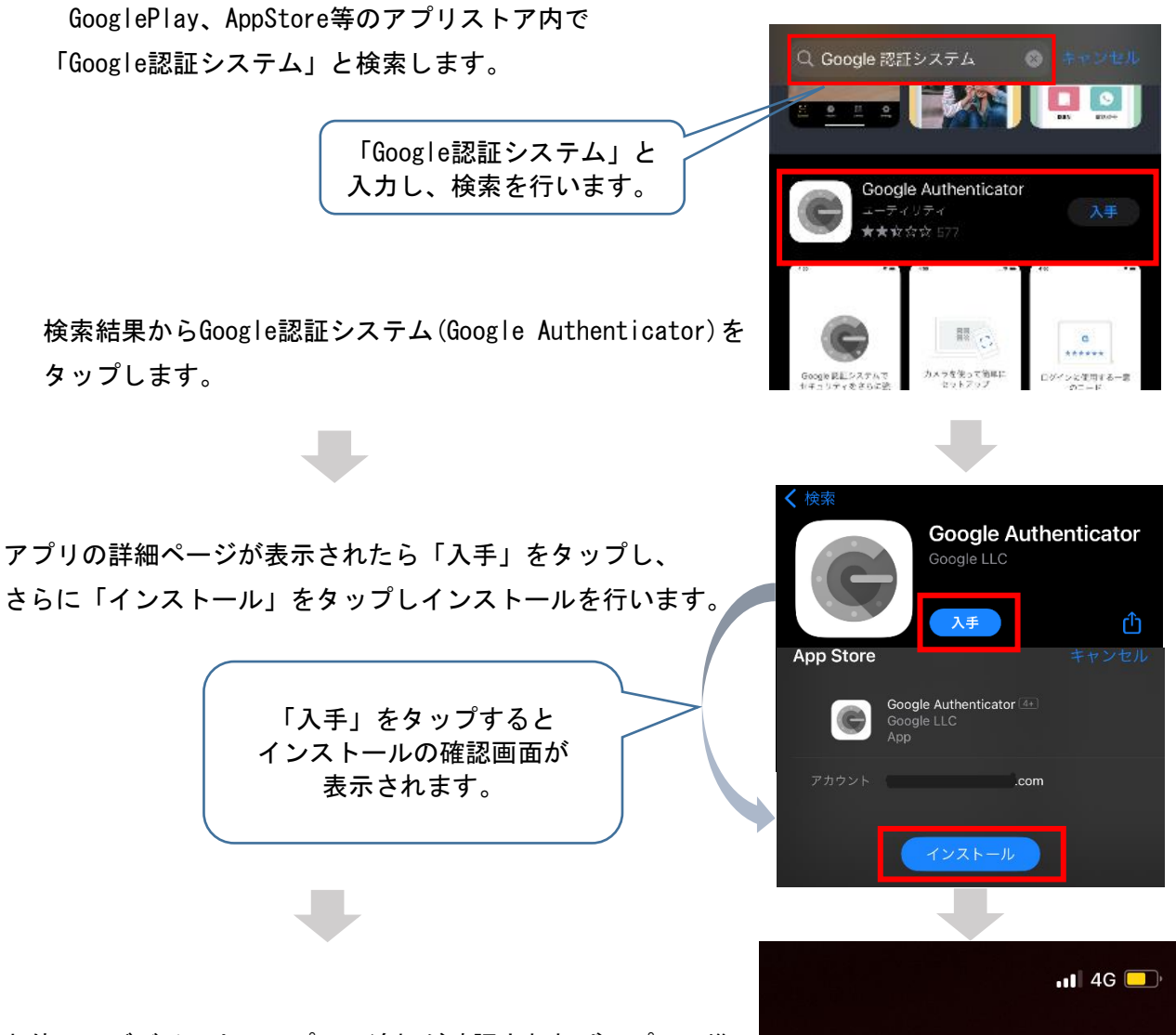

お使いのデバイス上にアプリの追加が確認されればアプリの準 備は完了となります。

以降の認証登録、Google認証システムを利用したログインの説 明ではGoogle認証システムアプリを利用した例となります。

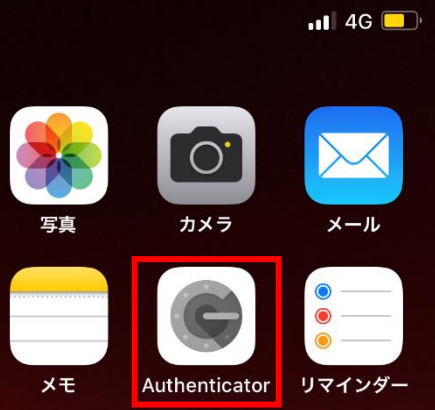

#### <span id="page-16-0"></span>Google認証システムの登録

こちらの項目は認証方法にGoogle認証システムを選択した場合の登録、適用までの手順となりま す。認証登録に必要なアプリをお持ちでない方は前項の【Google認証システム】に沿ってアプリを インストールしてください。

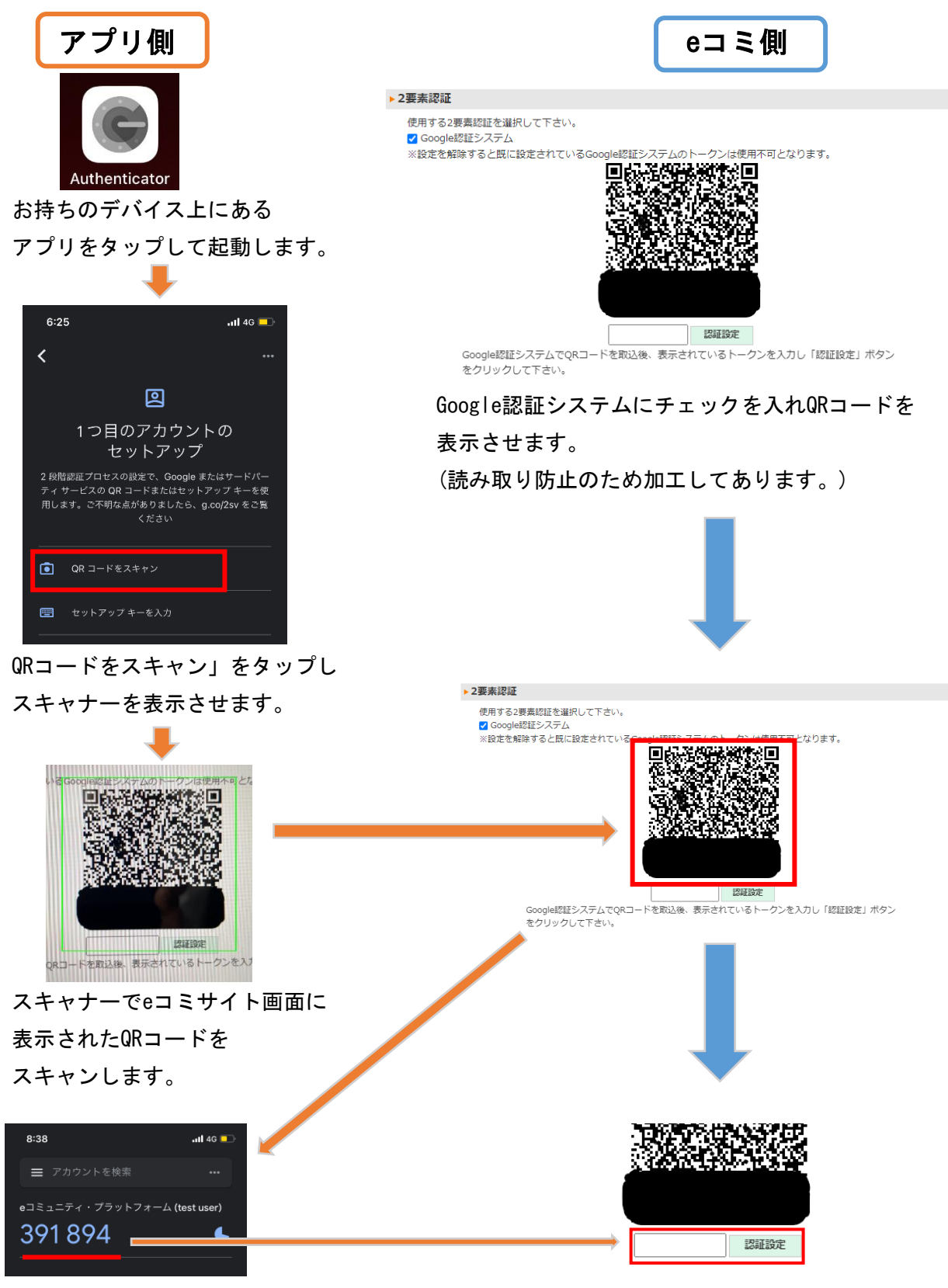

読み取り後、アプリ内に表示されるトークンを 入力欄に入力し、認証設定をクリックします。

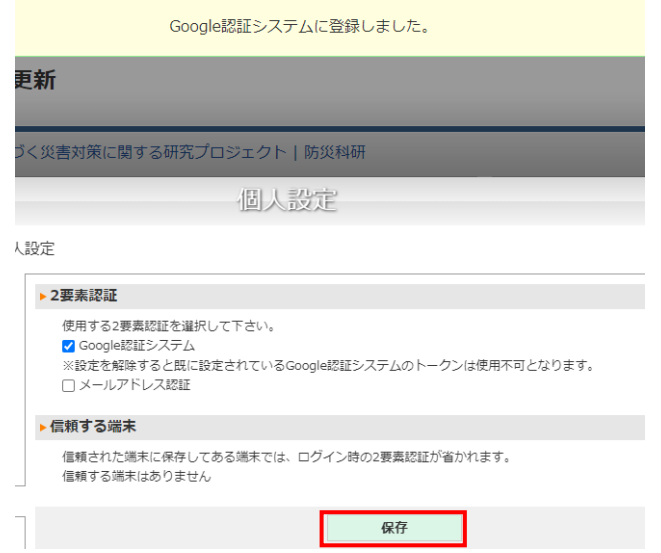

登録が成功すると画面上部に「Google認証システムに登録しました。」と表示されます。 表示を確認後、保存をクリックし2要素認証設定を適用します。

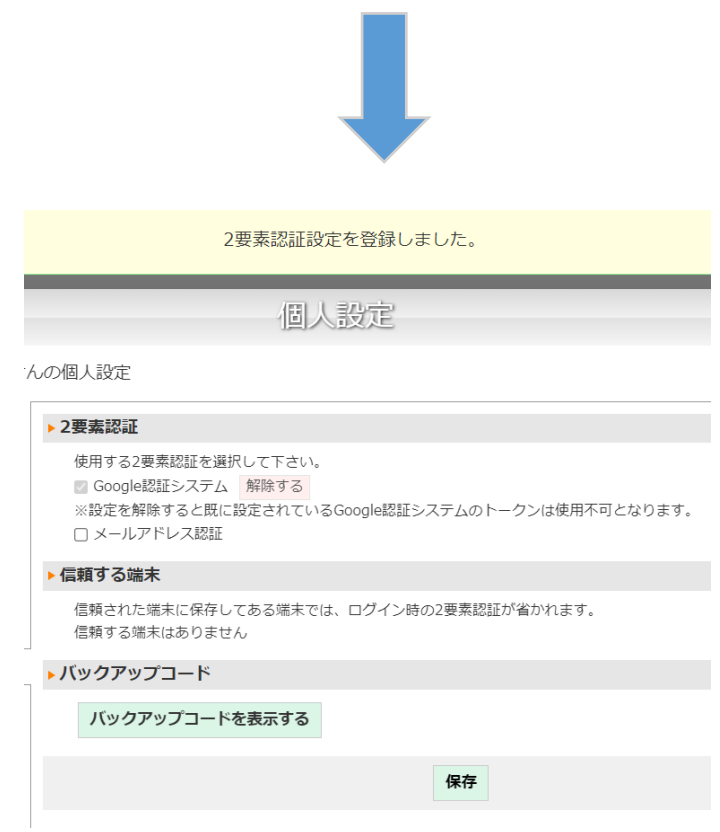

画面上部に「2要素認証設定を登録しました。」と表示されると適用完了となります。 適用後のサイトログイン手順は【Google認証システムを利用したログイン】を参照してください。 <span id="page-18-0"></span>メールアドレス認証の登録

こちらの項目は認証方法にメールアドレス認証システムを選択した場合の登録、適用までの手順 となります。

メールアドレス認証にチェックを入れ、「保存」をクリックすると登録、適用されます。

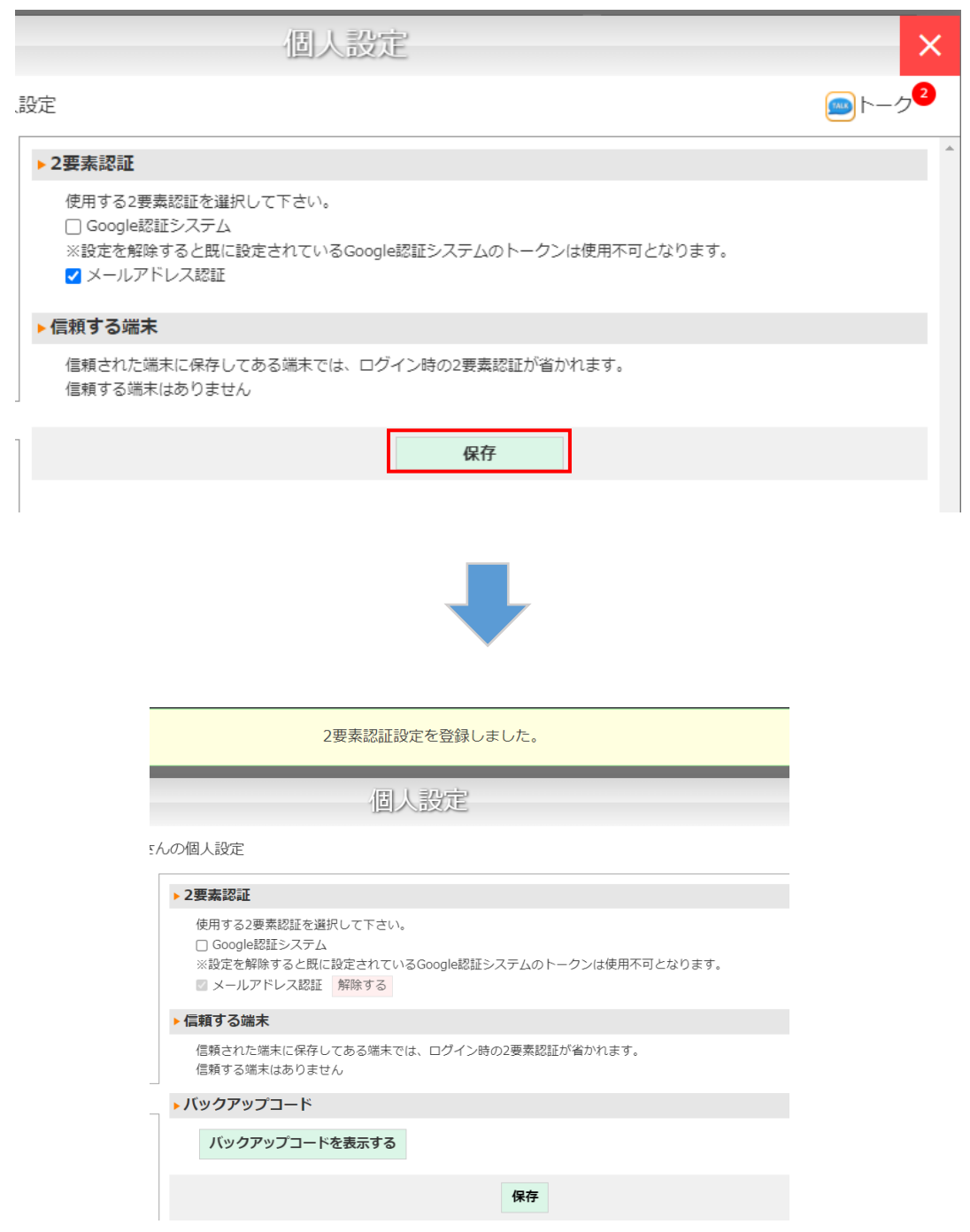

登録、適用が完了すると画面上部に「2要素認証設定を登録しました。」と表示されます。 適用後のサイトログイン手順は【メールアドレス認証を利用したログイン】を参照してください。 <span id="page-19-0"></span>2要素認証設定を適用するとバックアップコードの項目が追加表示されます。バックアップコードは 端末紛失、アプリ不具合等何らかの理由で認証が行えない場合に利用します。

「バックアップコードを表示する」をクリックするとコードが表示されます。

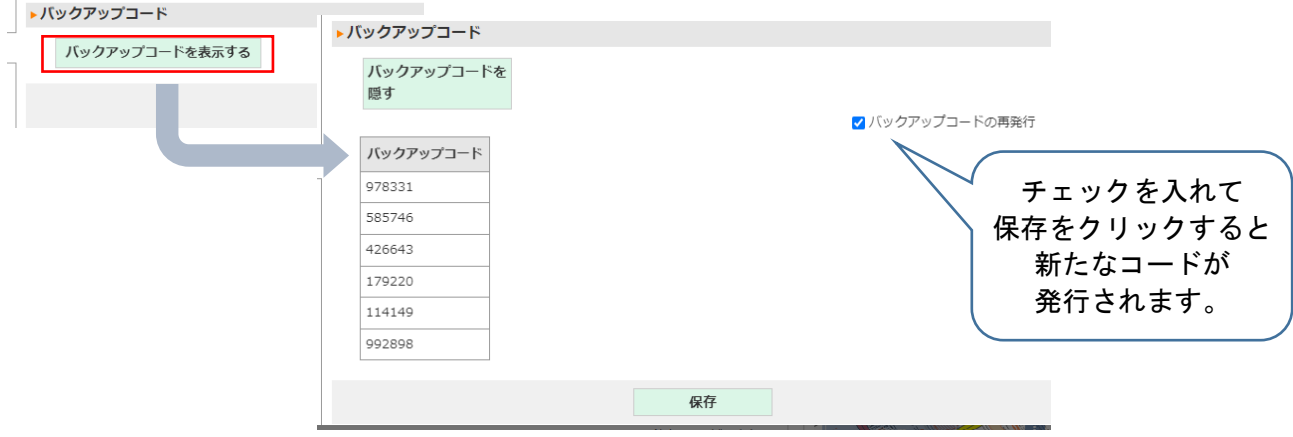

※ログイン時と認証設定を再度表示する際にはトークンが必要となるため、複数のバックアップ コードを別途記録しておくことをおすすめします。

※一度利用したバックアップコードは使用できません。バックアップコードの残りが少なくなっ た場合、バックアップコードの再発行を行ってください。

<span id="page-19-1"></span>認証設定後の再設定

認証設定後、再度設定を変更する際はトークンの入力が必要になります。

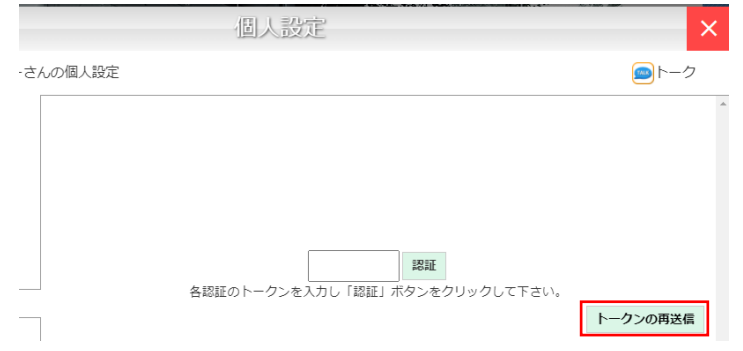

トークンの再送信ボタン(赤枠部分)はメールアドレス認証

設定時のみ表示されます。

#### <span id="page-20-0"></span>認証設定の解除

認証設定の解除を行います。

※ Google認証システムの場合は認証を解除するとこれまでアプリ内に登録されていたトークンが 利用できなくなります。

そのためGoogle認証システムを再度設定する場合はアプリ内の認証登録(QRコードスキャン)を 含めた設定からとなります。

解除の手順例はGoogle認証システムですがメールアドレス認証も手順は同様のものとなります。

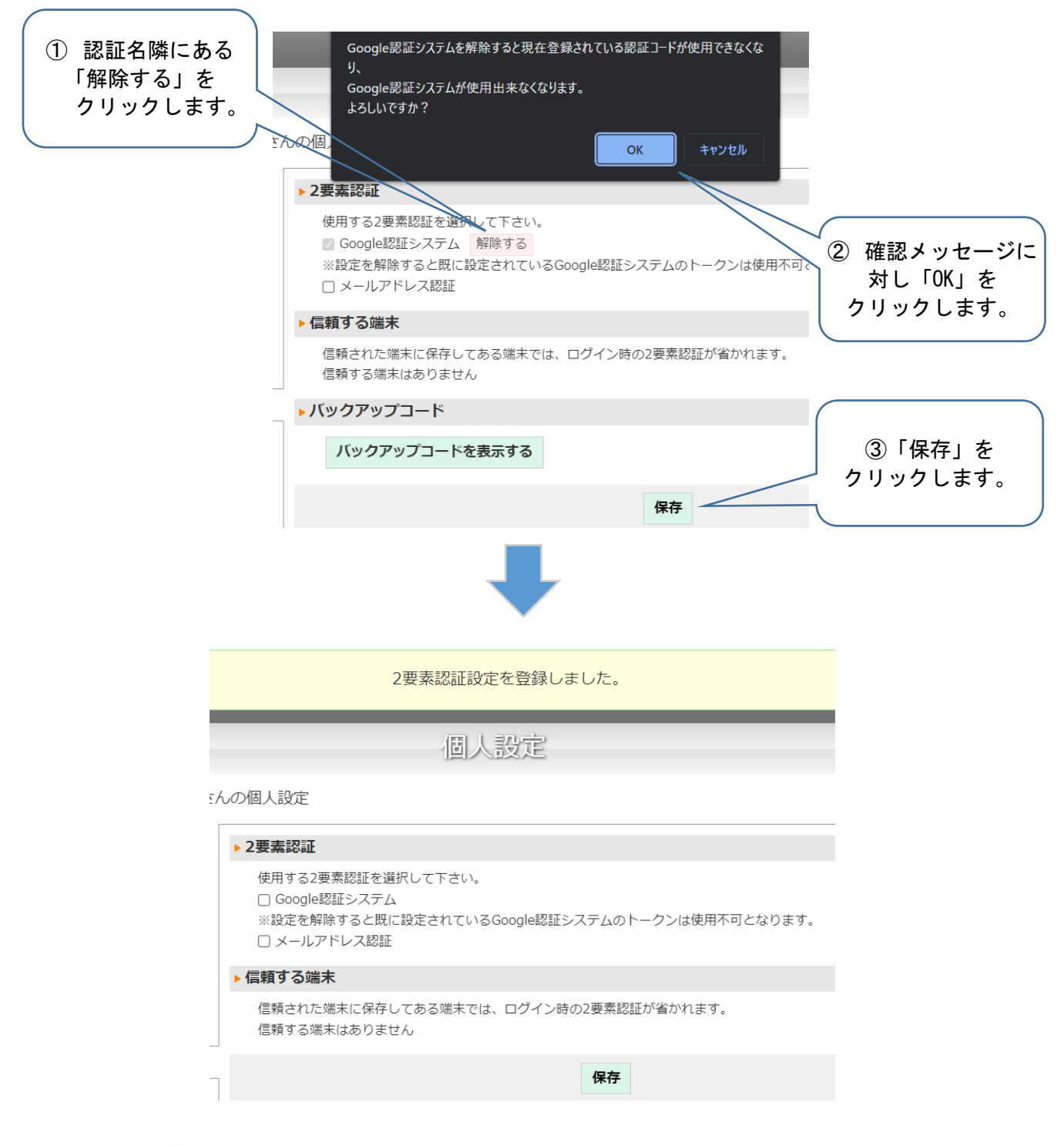

解除が完了すると画面上部に「2要素認証設定を登録しました。」と表示されます。

<span id="page-21-0"></span>Google認証システムを利用したログイン

こちらの項目はGoogle認証システムを利用したログインの手順となります。

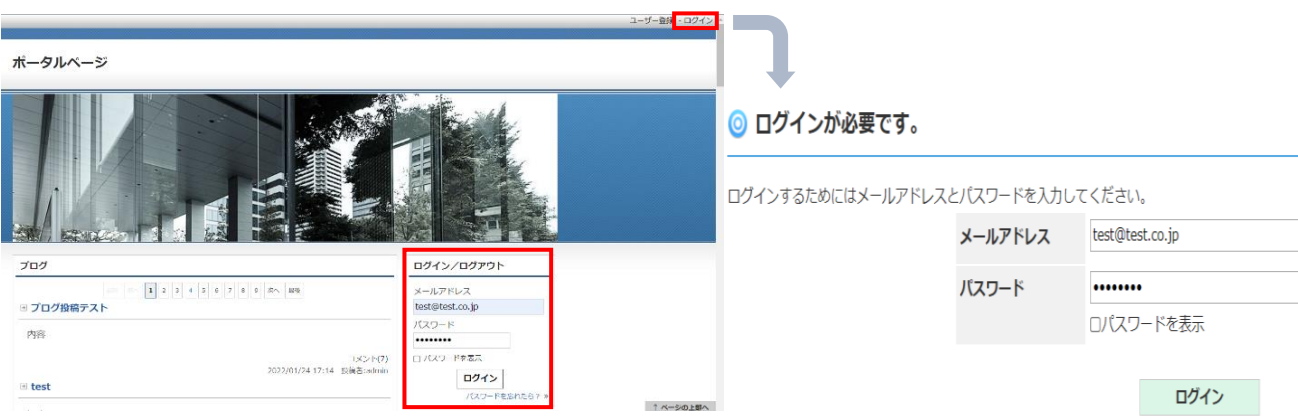

メニューバーにある「ログイン」またはログイン/ログアウトパーツからメールアドレスとパス ワードを入力し、ログインを行います。ログインを行うとトークン入力画面が表示されます。 以降から認証アプリ内に表示されるトークンを入力し、認証を行っていきます。

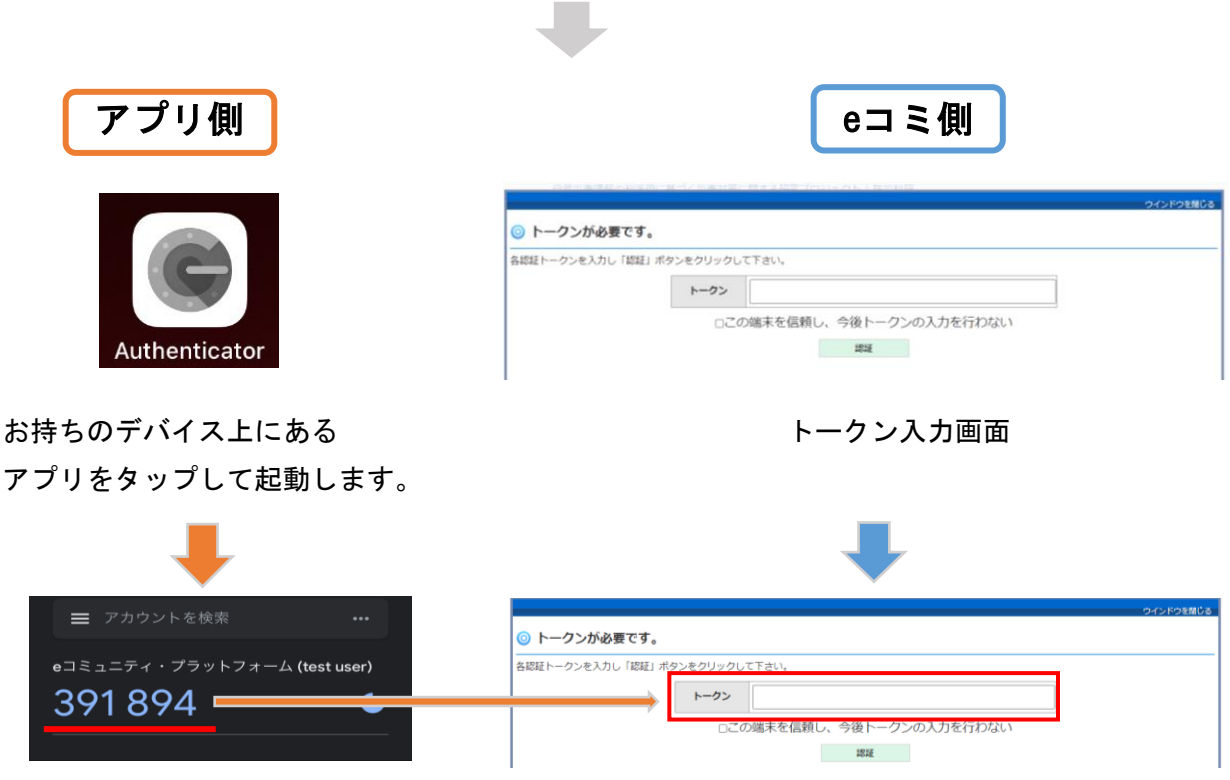

アプリに表示されているトークンを入力し、「認証」をクリックすると認証が完了します。

※認証に利用するトークンは一定時間経過後、新たに生成されるため経過後のトークンは利用で きません。

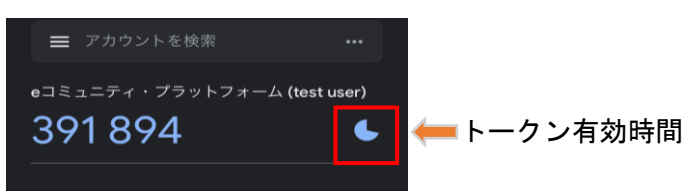

### <span id="page-22-0"></span>メールアドレス認証を利用したログイン

こちらの項目はメールアドレス認証を利用したログインの手順となります。

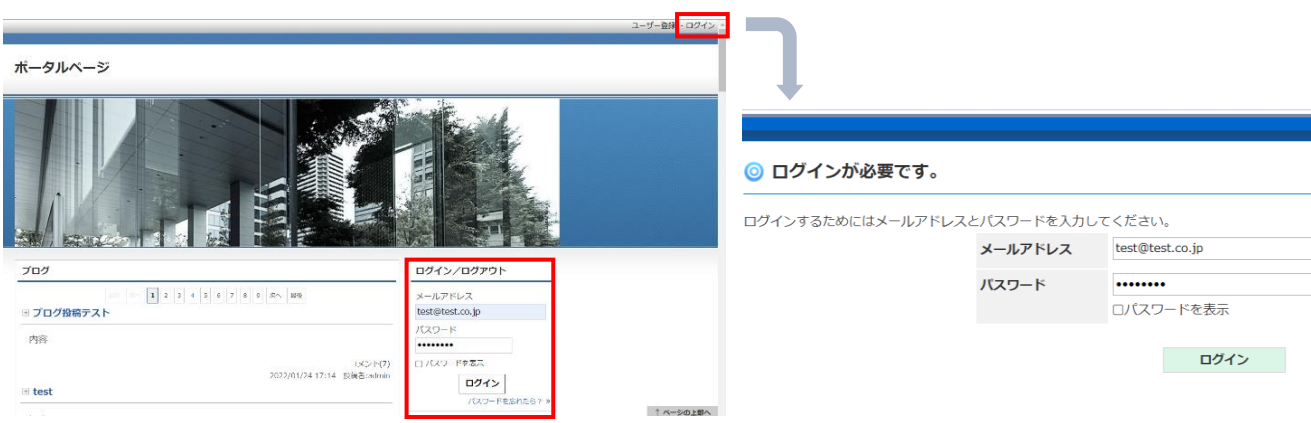

メニューバーにある「ログイン」またはログイン/ログアウトパーツからメールアドレスとパス ワードを入力し、ログインを行います。ログインを行うとトークンの入力画面が表示されます。 以降から登録メールアドレス宛に届くトークンを入力し、認証を行っていきます。

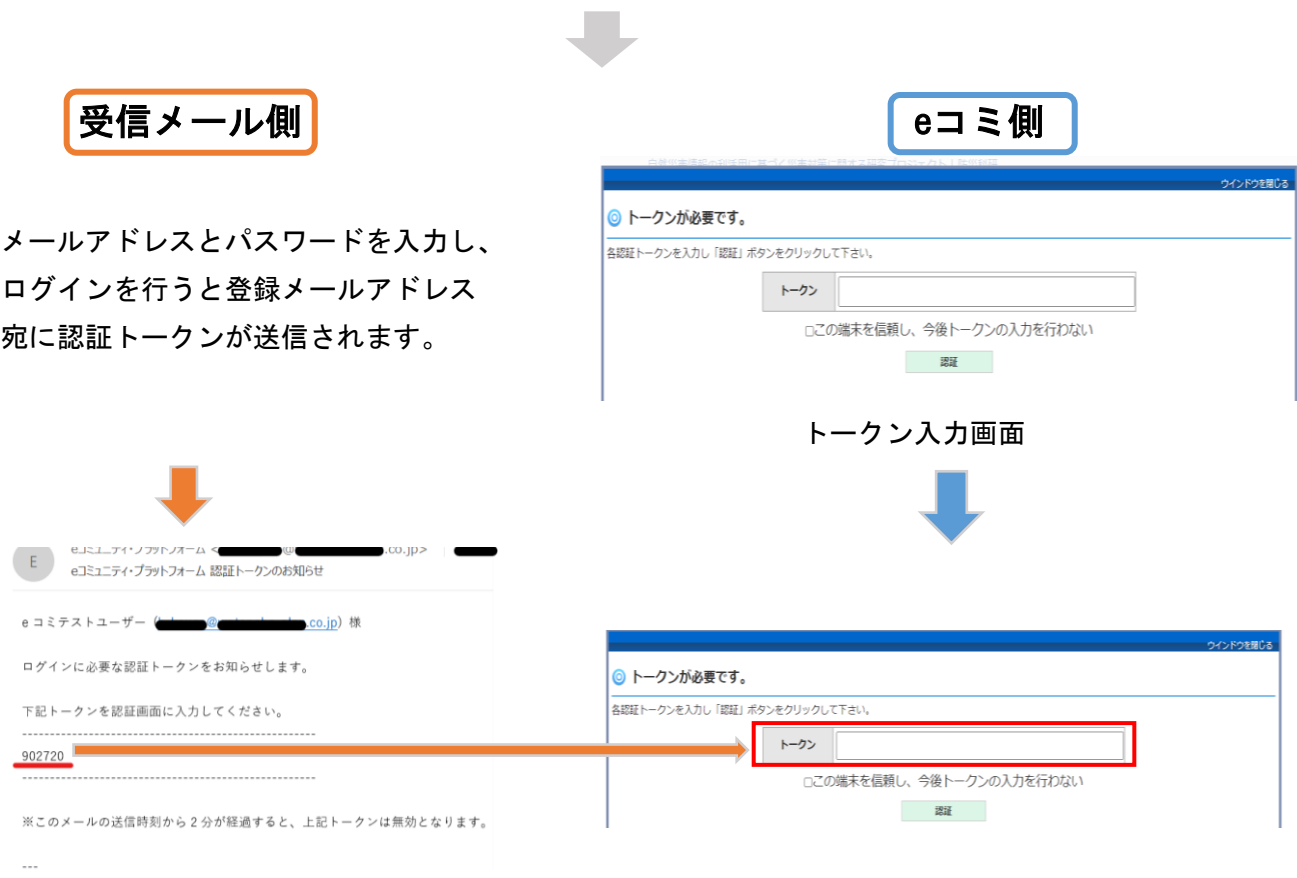

受信メール内に表示されているトークンを入力し、認証をクリックすることでログインが完了し ます。

※認証に利用するトークンは一定時間経過後、無効となるため期限の切れたトークンではログイ ンできません。

トークンの有効期限が切れてしまった場合は、認証トークンの再取得(赤枠部分)をクリックすることで 新たな認証トークンが送信されます。

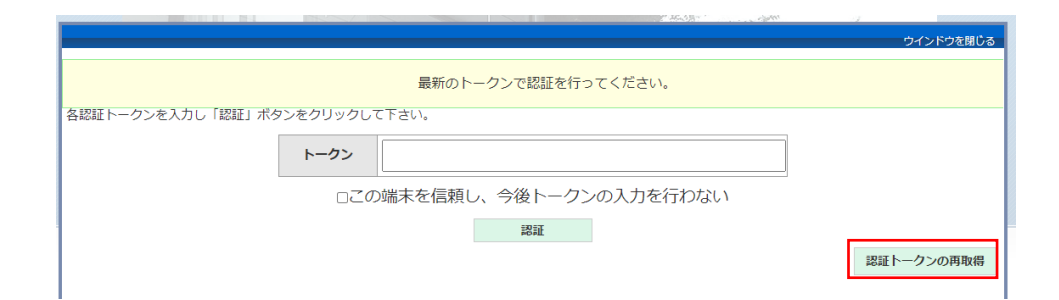

※「認証トークンの再取得」ボタンはメールアドレス認証登録時のみ表示されます。

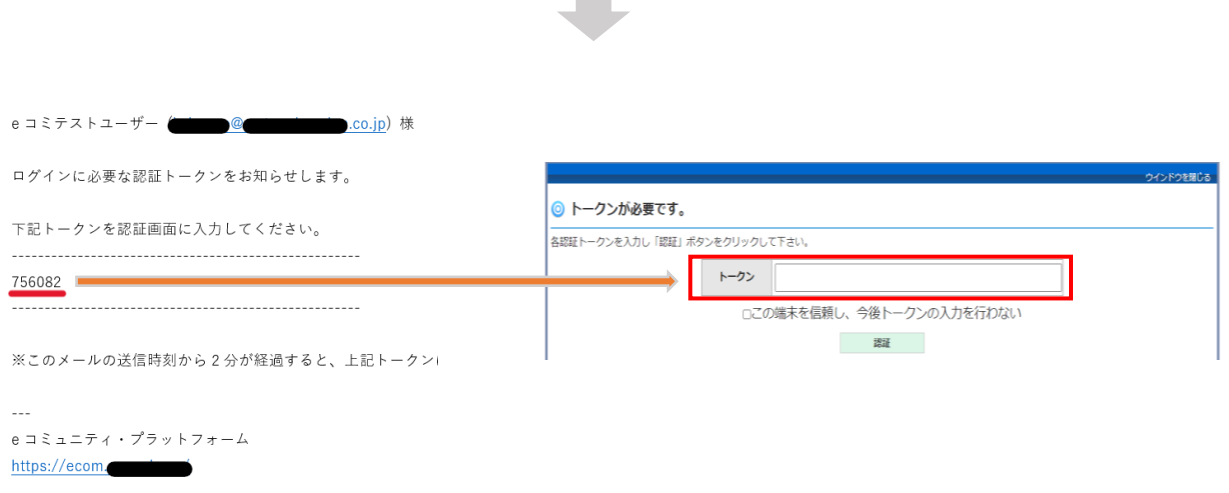

 $\sim$ 

メール受信後、メール内の新たなトークンを入力し、認証を行ってください。

<span id="page-24-0"></span>各認証方法を利用したログインではトークン入力を省略できます。

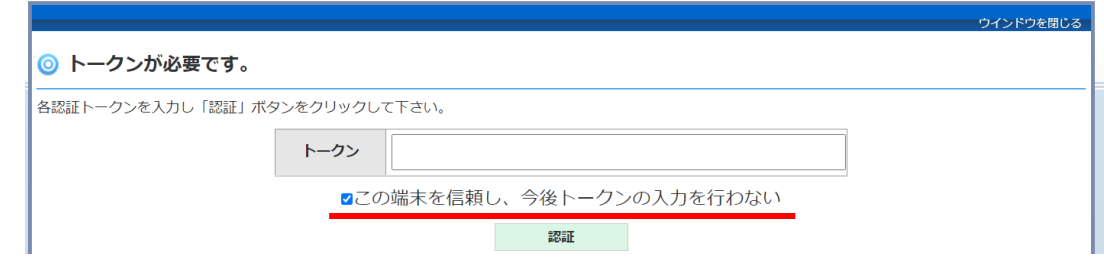

「この端末を信頼し、今後トークンの入力を行わない」にチェックし、認証を行うと同じ端末の 利用に限り、次回以降のログインではトークン入力が省かれます。

<span id="page-24-1"></span>端末の信頼削除

信頼する端末設定は削除することができます。削除をした端末からはトークンの入力が必要とな ります。

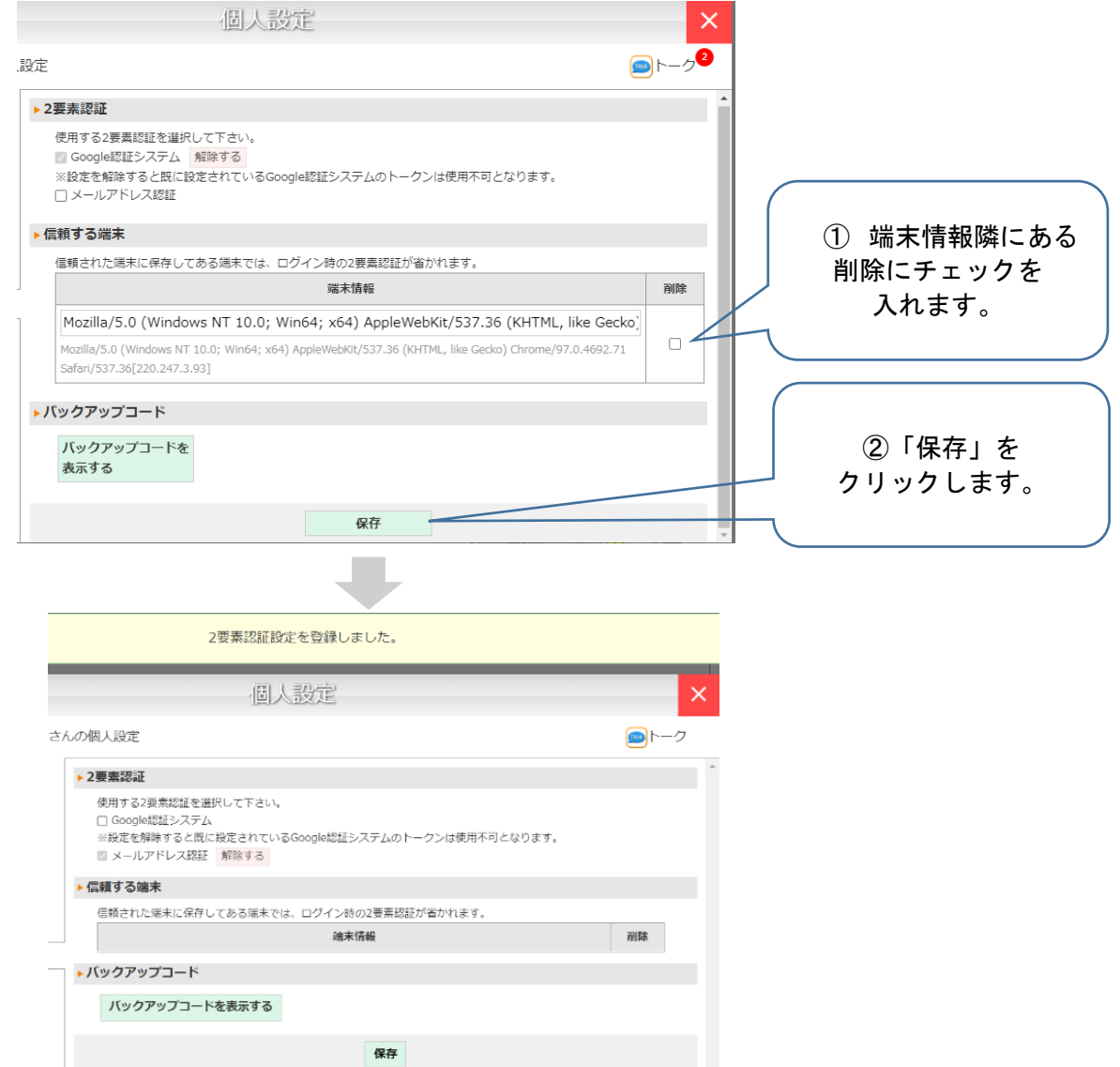

設定削除が完了すると画面上部に「2要素認証設定を登録しました。」と表示されます。 これによりログインを行う際には再びトークン入力を求められるようになります。

# <span id="page-25-1"></span><span id="page-25-0"></span>サイトからの退会

サイトから退会することができます。

ユーザー登録情報が抹消され、ログインできなくなります。ご注意ください。

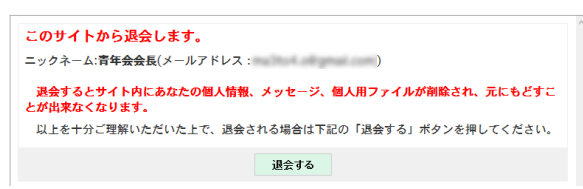

### 唯一のページ管理者/システム管理者等の場合は、退会ができませんので別のユーザーをグループ管理 者/システム管理者に設定してください。

退会する事が出来ません。 あなたが退会するとグループ管理者が不在になってしまうため、退会することが出来ません。 以下のグループで、あなたは「グループ管理者」となっています<br>▶ ボータルベージ 他にグループ管理者がいません<br>▶ 練習用ベージ 他にグル**ープ管理者が**いません<br>▶ マップ 他にグループ管理者がいません 他のユーザーを管理者に設定してから退会処理を行って下さい。

### <span id="page-26-0"></span>ファイル倉庫

### <span id="page-26-1"></span>ファイル倉庫とは

「ファイル倉庫」はeコミにおけるファイルの保管場所になり、パーツではありません。

グループごとにフォルダが作成され、そのグループで利用可能な任意のファイルをユーザーがアップ ロードし保管しておくことができます。保管したファイルはブログなどの記事に貼り付けたりすること ができます。

ファイル倉庫は「ブログパーツ」「ブロックHTMLパーツ」等の編集画面のCKエディタツールボタン「フ ァイル倉庫」アイコンをクリックすることでアクセスできます。

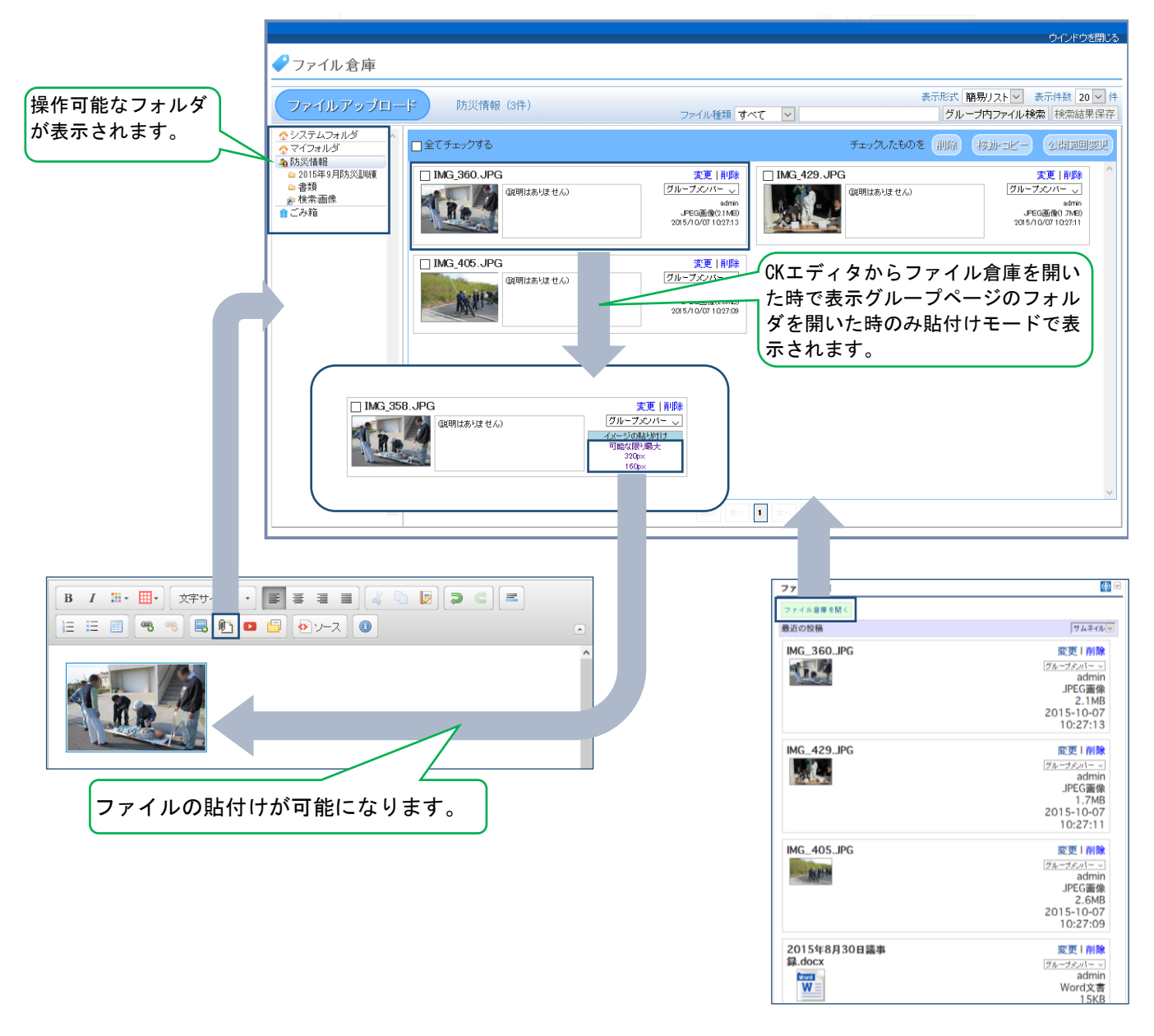

### <span id="page-26-2"></span>「ファイル倉庫パーツ」と「ファイル倉庫」の違い

ファイル倉庫パーツは、ファイル倉庫の中に入っているファイルをグループページ上に表示する パーツです。つまり「ファイル倉庫」は実際のファイルを保管する場所であり、「ファイル倉庫パー ツ」はファイル倉庫の中身を確認したり、修正したりできるパーツです。

### <span id="page-27-0"></span>アクセス可能なユーザー

「サイト・システム管理設定」の「ファイル倉庫の設定」(ファイル倉庫を表示できるグループユーザ ー権限)で設定します。

<span id="page-27-1"></span>フォルダ一覧

ファイルを配置できるフォルダが一覧で表示されます。(自分が操作可能なグループ名 が並ぶことになります。)

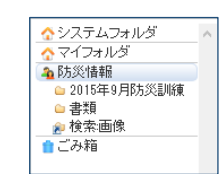

※ サイト管理者・システム管理者の場合は、全フォルダが表示されます。

#### <span id="page-27-2"></span>システムフォルダ

サイトで共通に使用するファイルを配置します。システムフォルダに配置された ファイルは誰でも閲覧可能(インターネット)になります。また、サイト管理者・システム管理者 しか操作することができません。

#### <span id="page-27-3"></span>マイフォルダ

各ユーザー用のフォルダです。ここに配置したファイルは自分以外には表示・操 作できません。システム管理者、サイト管理者でも閲覧・操作することができません。本人のIDで ログインすることでのみ閲覧・操作が可能です。

グループページなどで貼り付けたい写真は、それぞれのグループのフォルダにコピーしましょ う。

#### <span id="page-27-4"></span>グループフォルダ

各グループページに紐づくフォルダです。サイト管理者・システム管理者を除き 4 防災情報 参加しているグループのフォルダのみが一覧で表示されます。

※ ブログ等の記事に貼り付けするファイルは、現在表示しているグループページ名と同じグルー プページ名のフォルダにアップロードしてください。 それ以外のフォルダにアップロードしても、貼り付け用のリンクテキストが表示されません。

#### <span id="page-27-5"></span>ごみ箱

削除されたファイルが一時的に保管されているフォルダです。ごみ箱から削除さ れたファイルは復元できません。

自ごみ箱

「完全削除」を押すと完全に消去されるため、復元も不可能になります。

「元に戻す」をクリックすると、元あったフォルダにファイルが移動します。

#### <span id="page-28-0"></span>サブフォルダ

ユーザーが作成できるフォルダになります。

● 2015年9月防災訓練

#### <span id="page-28-1"></span>仮想フォルダ

ファイルを検索した結果を保持するフォルダになります。仮想フォルダ内のファ ■ 検索画像 イルを削除しても本体のファイルが削除されることはありません。公開範囲等の設定を変更した場 合は、本体のファイルの設定が変更されます。

<span id="page-28-2"></span>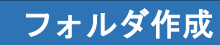

各フォルダにサブフォルダを作成できます。主にファイルの分類に使用します。

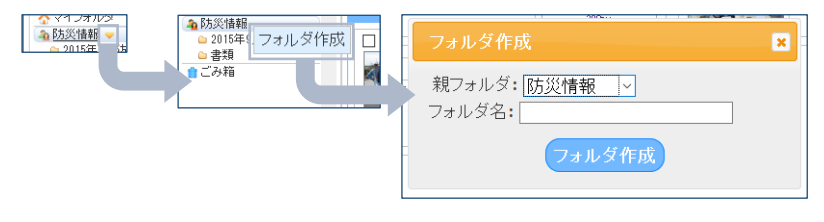

※ 作成できるサブフォルダは1階層までです。

#### <span id="page-28-3"></span>フォルダ名変更

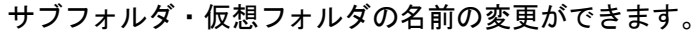

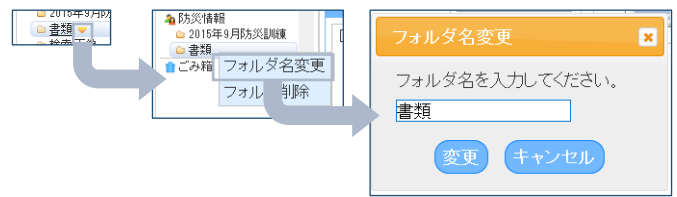

#### <span id="page-28-4"></span>フォルダ削除

サブフォルダ・仮想フォルダの削除ができます。サブフォルダ削除時には配置されているファイ

ルも削除されます。仮想フォルダ削除時にはファイルの実体は削除されません。

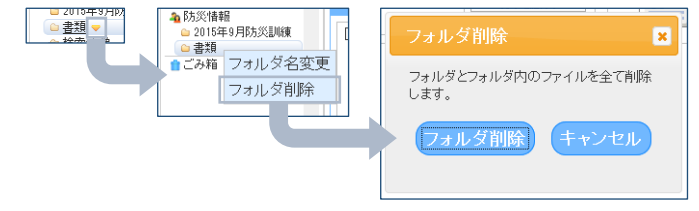

### <span id="page-29-0"></span>ファイルのアップロード

ファイル倉庫にファイルをアップロードできます。ファイル倉庫の設定(ファイルの追加・削除ができ るユーザ権限)以上のユーザーが操作可能です。

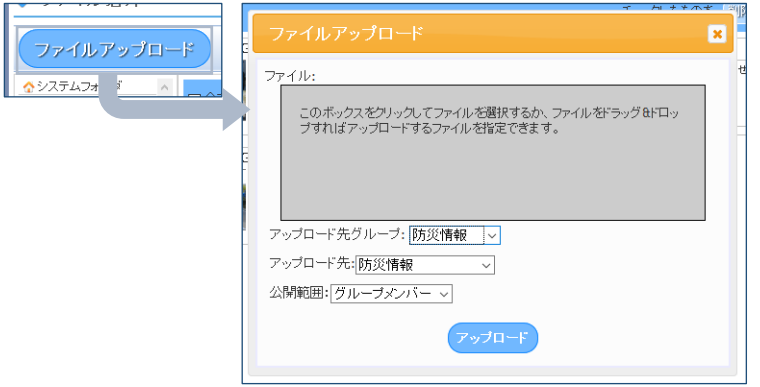

#### <span id="page-29-1"></span>ファイル

ブラウザ外からファイルをドラッグ又は、クリックしてフ ァイルを選択しアップロードするファイルを指定します。複 数のファイルをまとめてアップロードすることもできます。

このボックスをクリックしてファイルを選択するか、ファイルをドラッグ&ドロッ<br>ブすればアップロードするファイルを指定できます。

ファイル

※ ネットワーク負荷などもありますので、まとめてアップロードするときは、10個程度を目処に するとよいでしょう。

#### <span id="page-29-2"></span>アップロード先グループ

ファイルをアップロードするフォルダ(グループ)を選択します。

アップロード先グループ: 防災情報 マ

#### <span id="page-29-3"></span>アップロード先

選択したフォルダ(グループ)のサブフォルダ・フォルダを選択します。

アップロード先: 2015年9月防災訓練 v

#### <span id="page-29-4"></span>公開範囲

アップロードするファイルの公開範囲を指定します。公開範囲はあとからファ | 公開範囲: グループメンバーマ イル個別に変更することができます。

ここでの公開範囲の初期値は「ページ設定」の「ファイル倉庫の設定」から設定した公開範囲が 表示されます。

# <span id="page-30-0"></span>ファイル表示方法

ファイル一覧の表示方法・表示件数の変更を行います。

表示形式 簡易リスト > 表示件数 20 > 件

表示形式簡易リストマ

#### <span id="page-30-1"></span>表示形式

ファイル一覧の表示方法を指定します。

### <span id="page-30-2"></span>簡易リスト

ファイルサムネイル・ファイルの詳細情報を表示します。また、ファイルの編集も可能にな

#### ります。既定値です。

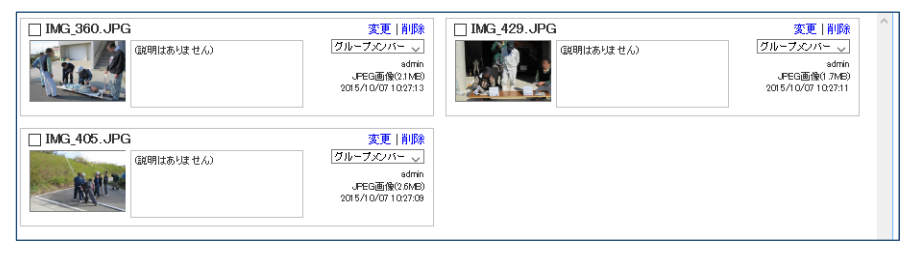

<span id="page-30-3"></span>リスト

#### ファイルを表形式で表示します。

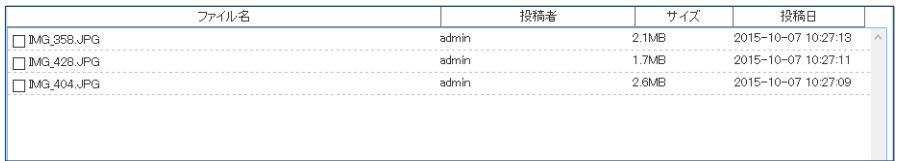

### <span id="page-30-4"></span>サムネイル

ファイルのサムネイルのみ表示されます。

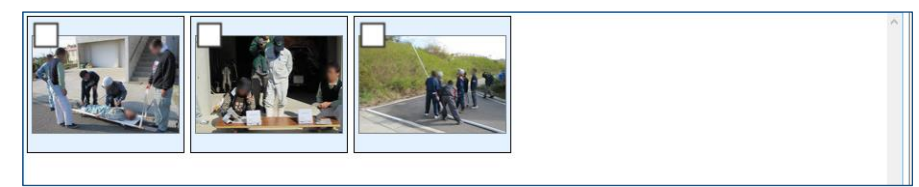

<span id="page-30-5"></span>表示件数

ファイル一覧1ページに表示されるファイルの件数を指定します。

□ 表示件数 20 ~ 件

### <span id="page-31-0"></span>ファイル検索 現在表示されているフォルダ内のファイルを検 | ファイル種類 すべて |v|| グループ内ファイル検索 検索結果保存 索できます。

グループのフォルダ内全体が検索対象ですので、サブフォルダのみの検索はできません。(サブフォル ダを表示して検索しても、グループ全体の検索となります)

ファイル種類 すべて

グループ内ファイル検索

第 検索結果保存

 $\backsim$ 

検索結果を保存することも可能です(仮想フォルダとして保存されます)。

#### <span id="page-31-1"></span>ファイル種類

ファイルの種類(画像/PDF等)でファイルを選択可能です。

#### <span id="page-31-2"></span>検索文字列

「ファイル名」や「説明」からファイルを検索します。

#### <span id="page-31-3"></span>グループ内ファイル検索

検索を実行します。検索結果はファイル一覧に表示されます。

#### <span id="page-31-4"></span>検索結果保存

検索した結果を保存します。

保存したデータは、対象フォルダに仮想フォルダとして追加されます。

<span id="page-32-0"></span>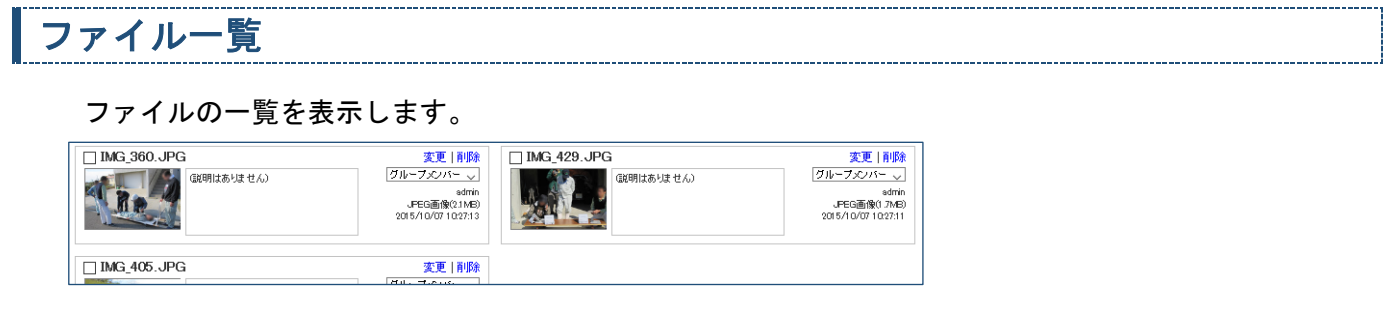

<span id="page-32-1"></span>変更

#### ファイルのタイトル・概要・ファイルの変更ができます。

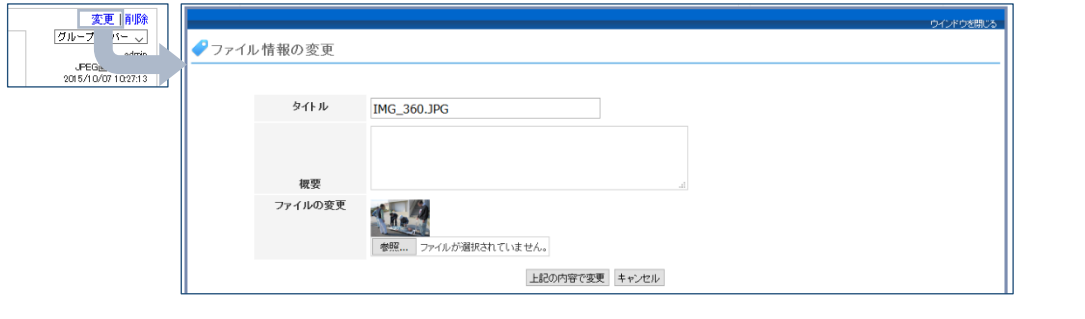

### <span id="page-32-2"></span>削除

ファイルを削除します。削除されたファイルは、ごみ箱に移動します。

#### <span id="page-32-3"></span>公開範囲

ファイルの公開範囲を指定します。

### <span id="page-32-4"></span>移動・コピー

ファイルサムネイル(簡易リスト・サムネイル)・行(リスト)を移動・コピーしたいフォルダにド ラッグすることにより可能です。

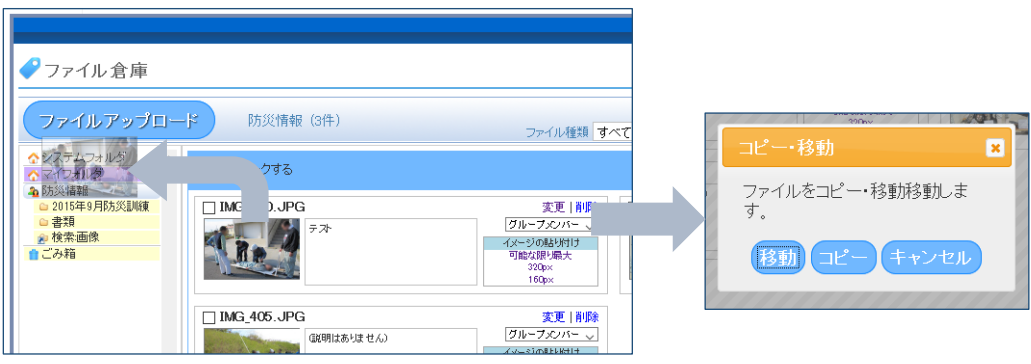

### <span id="page-32-5"></span>貼り付け

CKエディタからファイル倉庫を開いた時で表示グループページのフォルダを開い た時のみ貼付けモードで表示されます。貼り付けの項目名は、ファイルの種類によ って異なります。

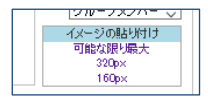

更 削除

グループメンバー

# <span id="page-33-0"></span>ファイル一覧(一括処理)

ファイル操作を一括で 行うことが可能です。対

象としたいファイルにチェックをつけて、まとめて処理が行えます。

□全てチェックする

#### <span id="page-33-1"></span>削除

選択したファイルを一括で削除することができます。

#### <span id="page-33-2"></span>移動・コピー

選択したファイルを一括で移動・コピーすることができます。

#### <span id="page-33-3"></span>公開範囲変更

選択したファイルを一括で公開範囲変更をすることができます。

### <span id="page-33-4"></span>貼り付け

選択したファイルを一括で貼り付けることができます。

<span id="page-33-5"></span>ファイル一覧(ごみ箱)

#### 各フォルダから削除されたファイルが置かれている場所です。

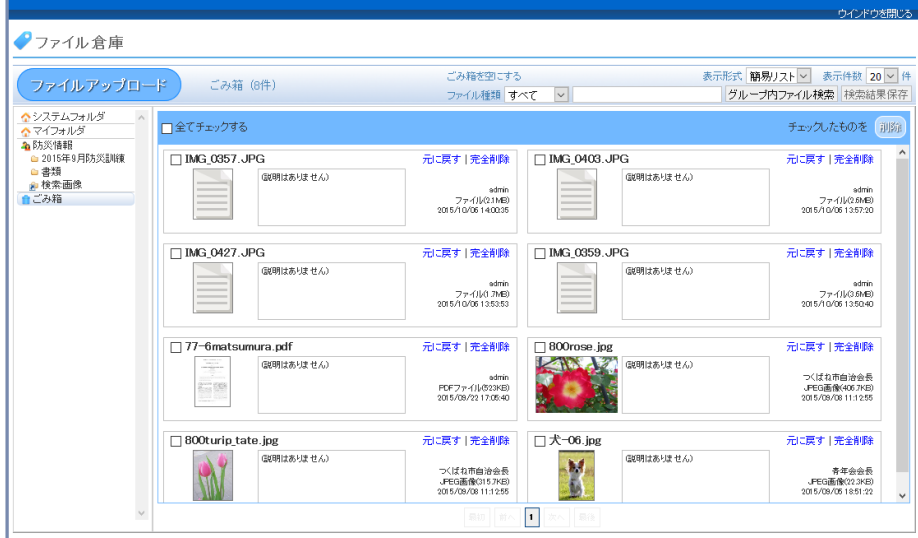

#### <span id="page-33-6"></span>元に戻す

削除元フォルダにファイルを戻します。

### <span id="page-33-7"></span>完全削除

ごみ箱からファイルを完全に削除します。 完全削除した場合は、ファイルの復元はできません。

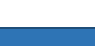

|完全削除

元に戻す

チェックしたものを 削除 移動コピー 公開範囲要更

[訓除]

移動コピー

公開範囲変更

脚伸ナ

<span id="page-34-0"></span>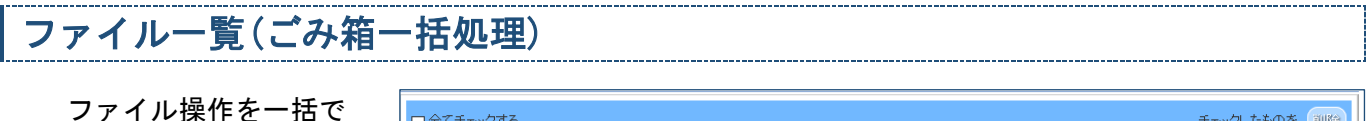

行うことが可能です。

□全てチェックする

チェックしたものを 削除

削除

#### <span id="page-34-1"></span>削除

ごみ箱からファイルを削除します。完全削除した場合は、ファイルの復元はできません。

# <span id="page-34-2"></span>ファイルアップロード

記事の編集などでファイル倉庫を使用せずに直接フ ァイル倉庫に画像を追加し、エディタに画像を貼り付 けできます。

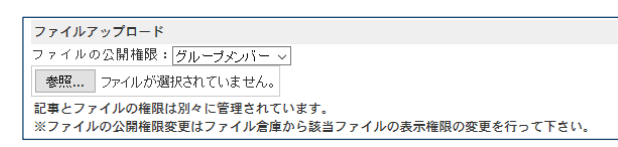

ファイルはファイル倉庫へ格納されるため、ファイル倉庫機能を利用してアップロードしたのと同様 に後から削除や使い回しができます。

<span id="page-34-3"></span>ファイルの公開権限

ファイルの公開範囲を指定します。

ファイルの公開権限: グループメンバー 〜

※ 貼り付けと同時にファイル倉庫にも保管されますので、ファイル自体の公開範囲を設定しま す。

※ 貼り付ける記事の公開範囲とは無関係ですのでご注意ください。

#### <span id="page-34-4"></span>ファイル選択

貼り付けるファイルを指定します。

参照... ファイルが選択されていません。

<span id="page-35-0"></span>使用中のファイル一覧

eコミサイト内のファイル倉庫に保存されているファイルで、CKエディタ内で使用しているファイルの 一覧を表示します。

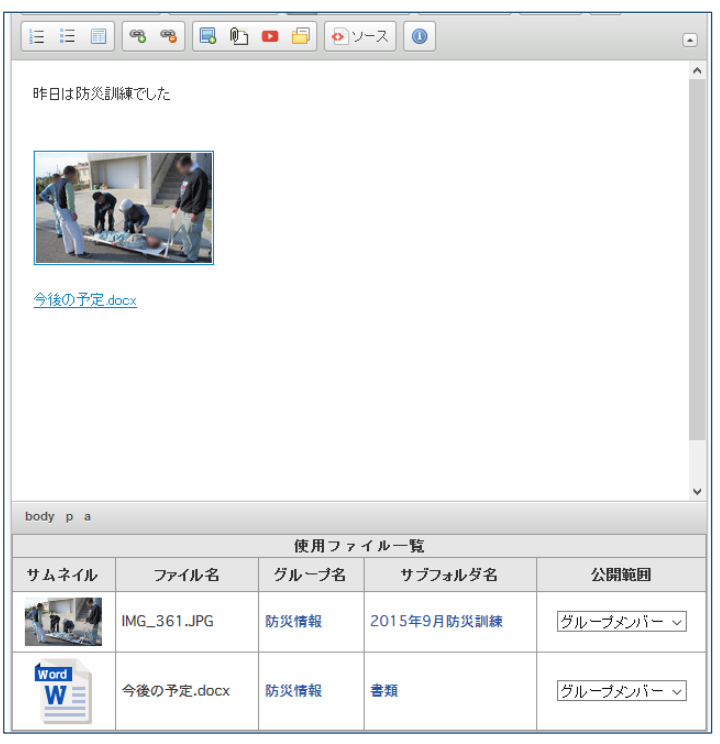

※ 表示されているファイルとリンク先として指定されているファイルが表示されます。

<span id="page-35-1"></span>サムネイル

ファイルのサムネイルが表示されます。サムネイルをクリックするとファイルの内容 を表示することができます。

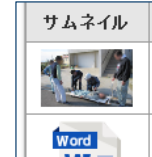

### <span id="page-35-2"></span>ファイル名

ファイル名を表示します。

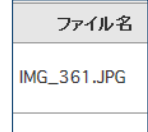

<span id="page-35-3"></span>グループ名

ファイルが配置されているグループが表示されます。クリックすると対象グループの ファイル倉庫が開きます。

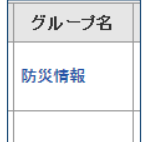

#### <span id="page-35-4"></span>サブフォルダ名

ファイルが配置されているサブフォルダ名が表示されます。クリックすると対象の サブフォルダのファイル倉庫を開きます。グループフォルダに配置してあるファイル の場合は空欄となります。

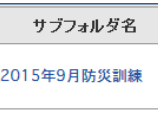

<span id="page-36-0"></span>ファイルの公開範囲を変更できます。なお、公開範囲変更の権限が無いファイル については、公開範囲の変更はできません。

#### 公開範囲

グループメンバー 〜

### <span id="page-37-0"></span>マップ共通操作

### <span id="page-37-1"></span>マップ表示

マップの表示は、マップ作成者が指定した「基本地図」「オーバーレイ地図」「地物情報」がそのまま 表示されます。

「基本地図」「オーバーレイ地図」については、閲覧者が自由に設定を変更する事ができます。

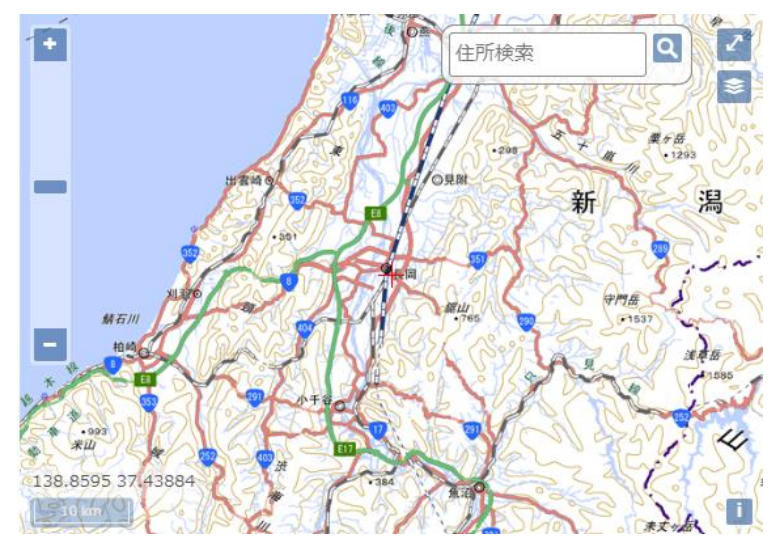

#### <span id="page-37-2"></span>基本地図

ベースとなる地図を指定できます。

地理院地図:標準地図

#### <span id="page-37-3"></span>オーバーレイ地図

ベース地図の上に重なる地図を指定できます。

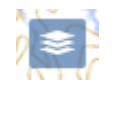

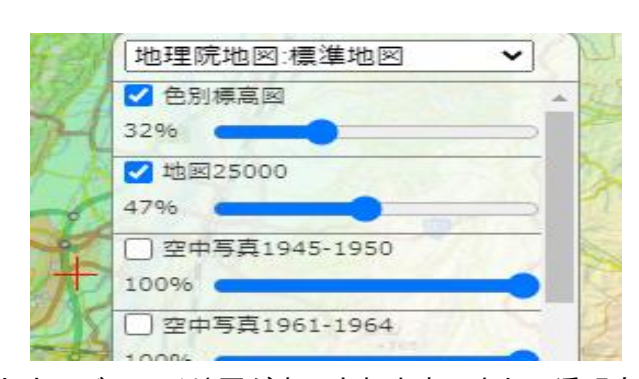

地図のチェックをするとオーバーレイ地図が表示されます。また、透明度のスライダーを移動す る事でオーバーレイ地図の透明度の変更ができます。

オーバーレイ地図は後でチェックした地図が上に表示されます。地図の並び替えを行う際は、下 に配置する地図からチェックをしてください。

使用可能なオーバーレイ地図が存在しない場合は、表示されません。 表示倍率により、表示可能を表す色(ピンク・灰色等)表示になる場合があります。 外部の地図を引用しているため、提供元のサービス状態により表示されない場合があり ます。

<span id="page-38-0"></span>各地図の出典情報を表示します。iボタンをクリックすると出典情報を表示できます。

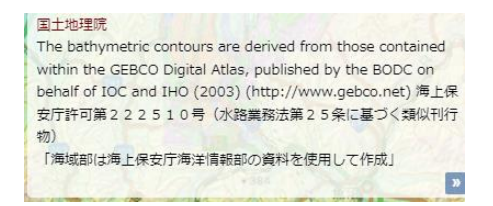

### <span id="page-38-1"></span>緯度経度

地図中央の「+」地点の経度緯度を表示します。

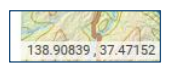

<span id="page-38-2"></span>マップ登録

1記事に対して1地図の追加ができます。

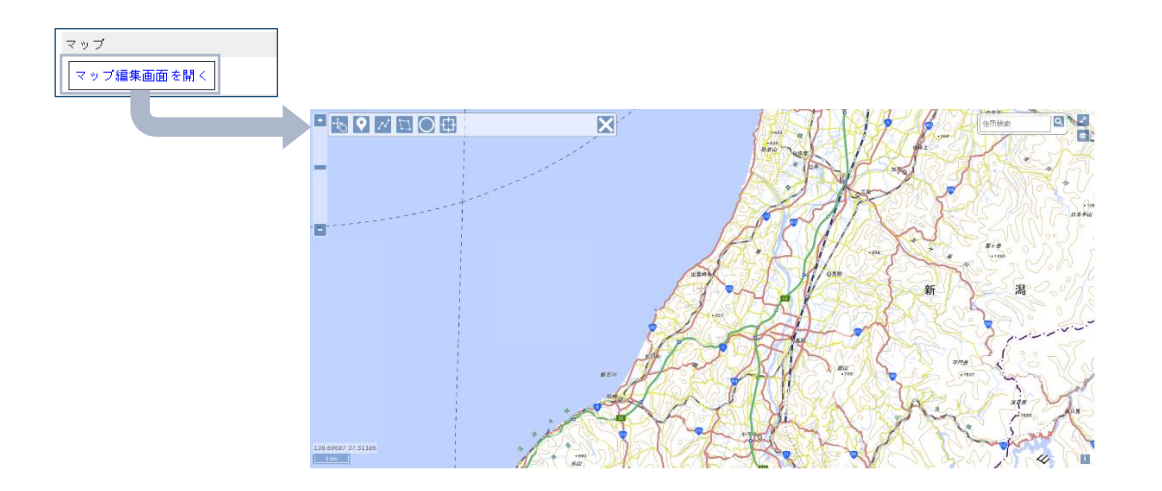

#### <span id="page-38-3"></span>地点の登録

地点の登録ボタンを押し、地図中の任意の箇所をクリックすると地点の登録を行えます。イベン トの会場等の位置等の指定に利用します。

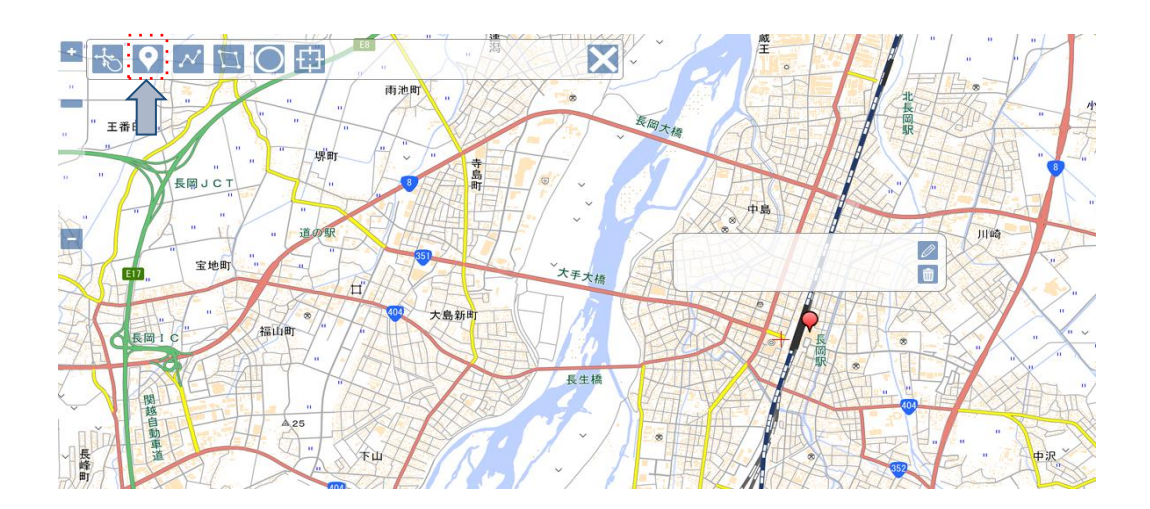

### <span id="page-39-0"></span>アイコンの変更

アイコンの変更ができます。

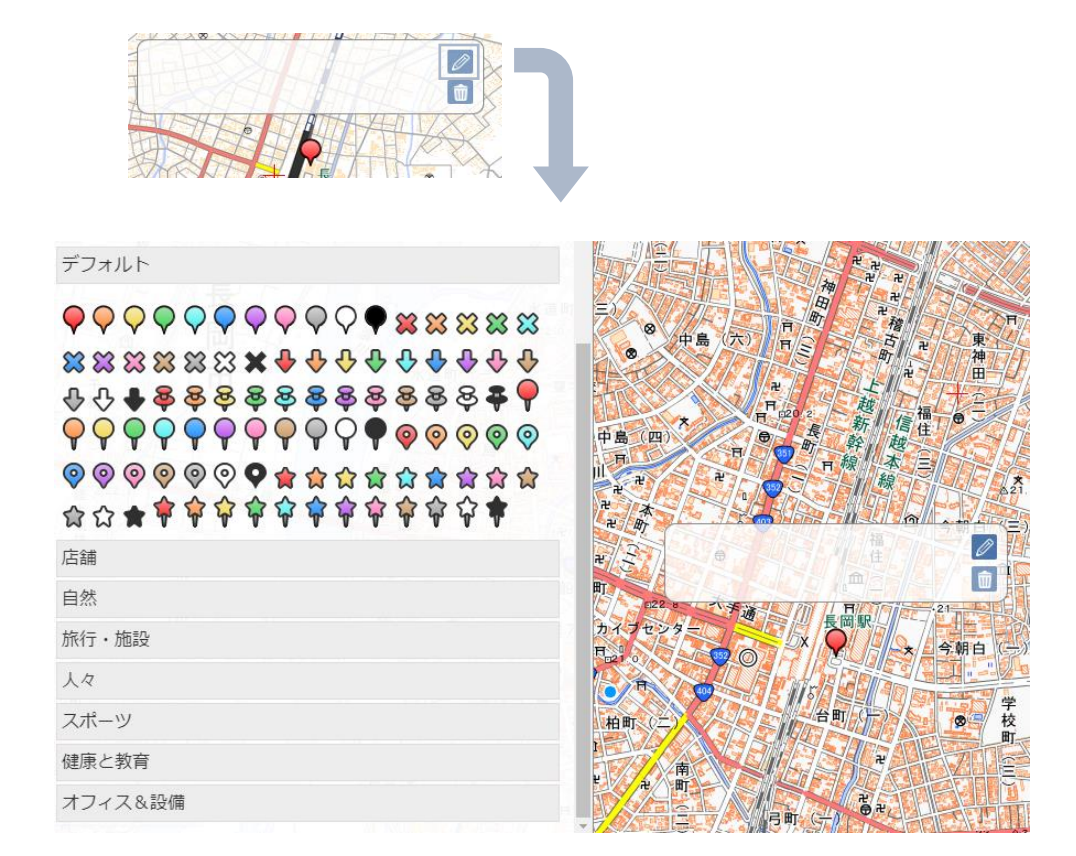

<span id="page-39-1"></span>削除

地点の削除ができます。

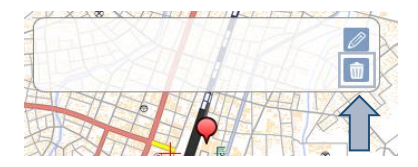

<span id="page-40-0"></span>境地点の登録ボタンを押し、地図で任意の箇所をクリックすると境界線が引かれます。終了する にはダブルクリックを行います。

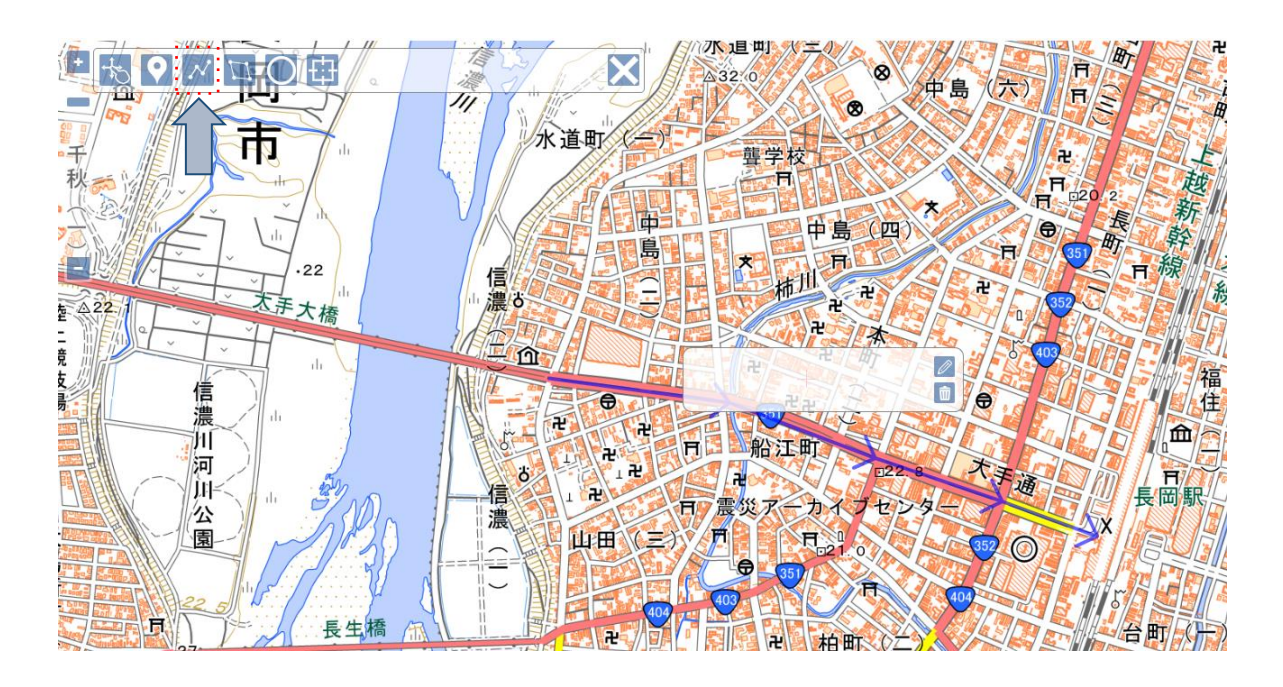

### <span id="page-40-1"></span>線種変更

線種変更により、線の色、線の太さ、線の透明度を変更することができます。また、線を矢 印に変更することもできます。

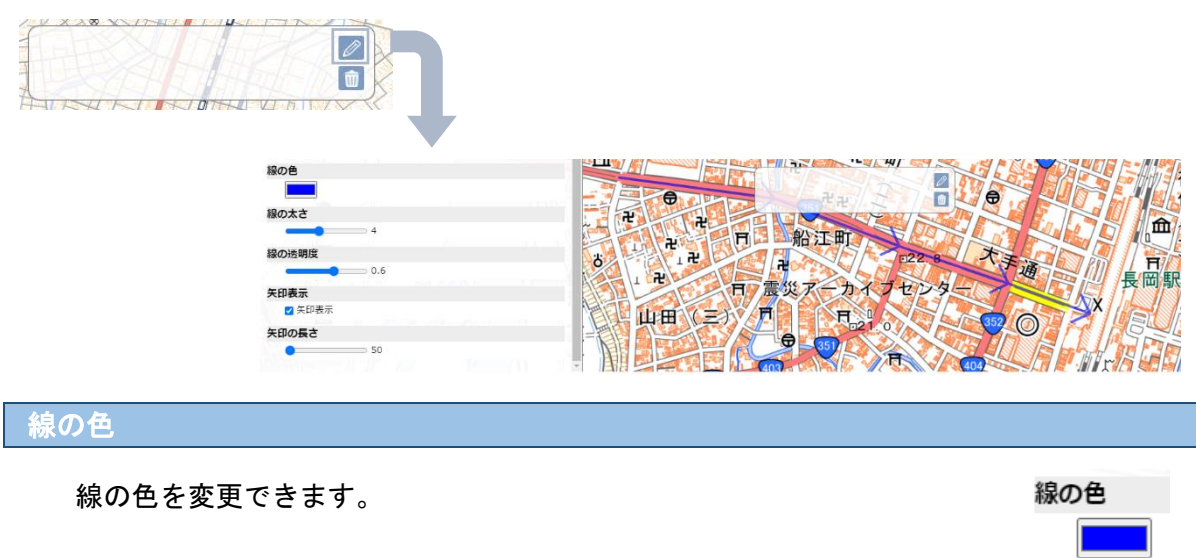

<span id="page-40-4"></span><span id="page-40-3"></span><span id="page-40-2"></span>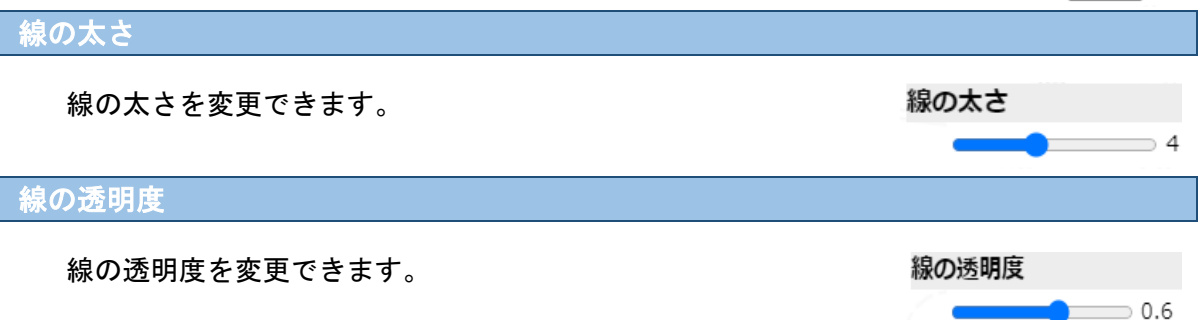

線の終端を矢印として表示します。

矢印表示 ● 【又矢印表示

<span id="page-41-1"></span><span id="page-41-0"></span>削除

線を削除することができます。

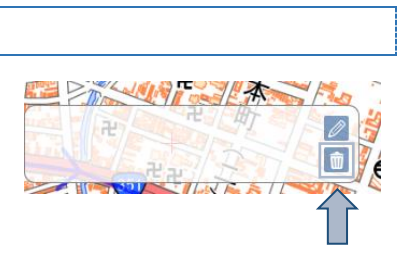

### <span id="page-42-0"></span>範囲の登録[多角形]

範囲の登録ボタンを押し、地図で任意の箇所をクリックすると線が引かれ、最終的に範囲として 登録されます。範囲の選択を終了するには開始点あたりでダブルクリックを行います。避難対象地 区等の登録に利用できます。

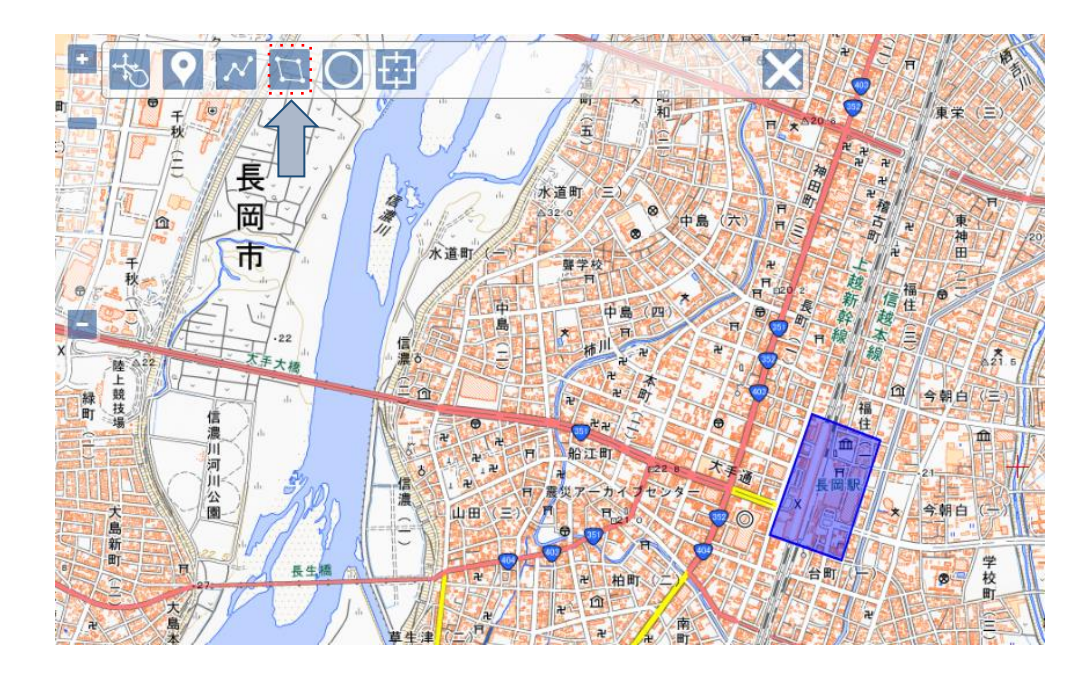

#### <span id="page-42-1"></span>線種変更

線種変更により、線の色、線の太さ、線の透明度、塗りつぶしの色、塗りつぶしの透明度を 変更することができます。

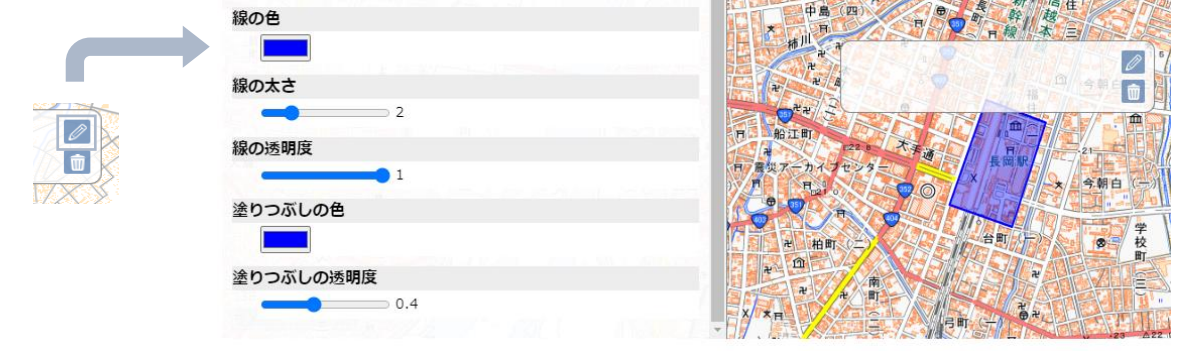

<span id="page-42-3"></span><span id="page-42-2"></span>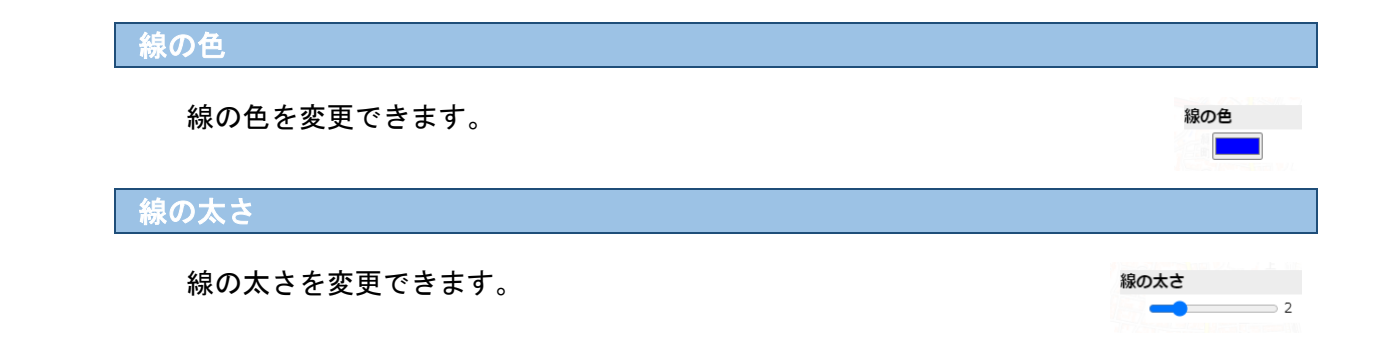

<span id="page-43-1"></span><span id="page-43-0"></span>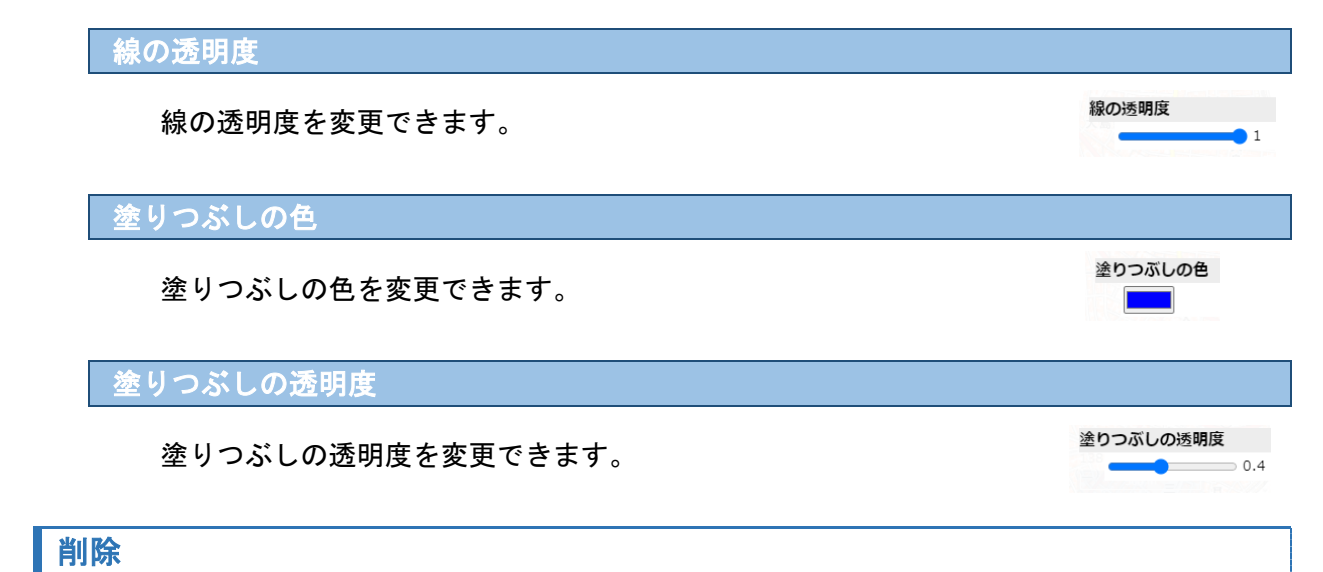

<span id="page-43-3"></span><span id="page-43-2"></span>範囲を削除することができます。

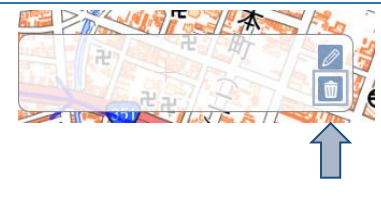

### <span id="page-43-4"></span>範囲の登録[円]

範囲の登録ボタンを押し、地図で任意の箇所をクリックすると線が引かれ、最終的に範囲として 登録されます。範囲の選択を終了するにはダブルクリックを行います。避難対象地区等の登録に利 用できます。

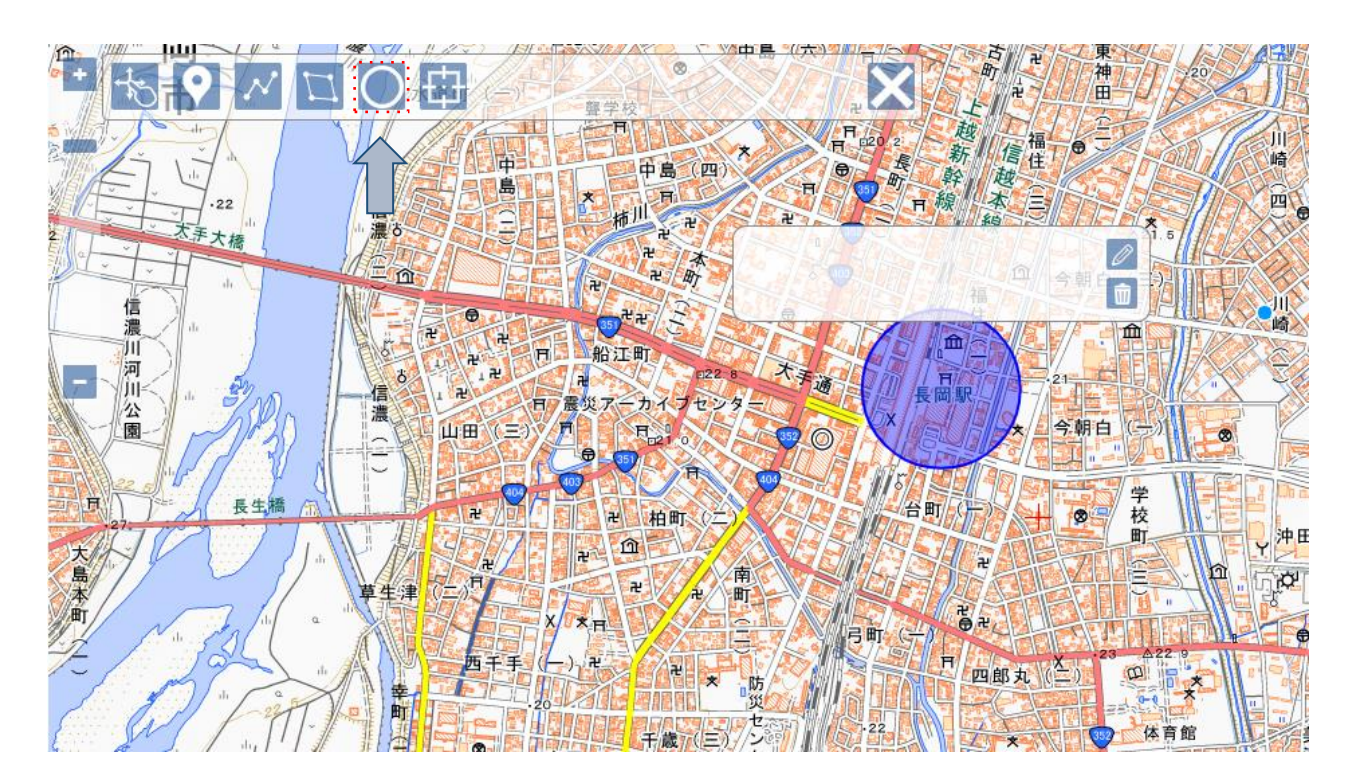

<span id="page-44-0"></span>線種変更により、線の色、線の太さ、線の透明度、塗りつぶしの色、塗りつぶしの透明度を 変更することができます。

<span id="page-44-3"></span><span id="page-44-2"></span><span id="page-44-1"></span>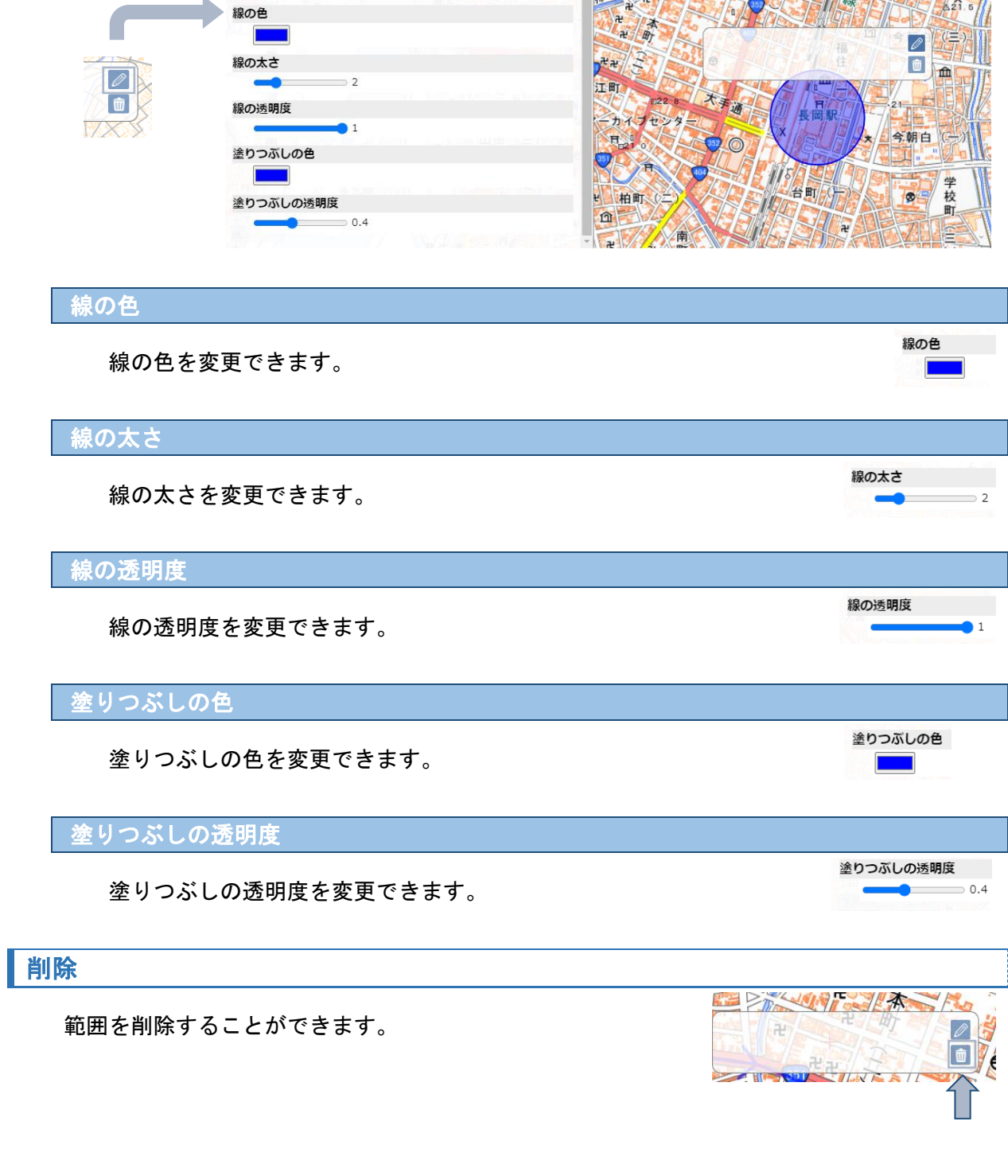

<span id="page-44-8"></span><span id="page-44-7"></span><span id="page-44-6"></span><span id="page-44-5"></span><span id="page-44-4"></span>マップ表示位置の登録

現在位置を中心に設定

表示されている地図の中心位置を実際に表示する地図の中心に設定します。

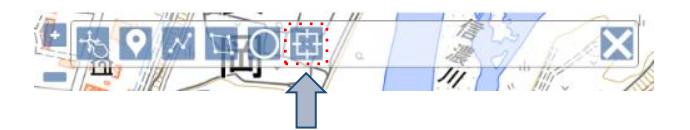

<span id="page-45-0"></span>複数の地図を重ねて表示する事ができます。オーバーレイ地図の設定情報は保存され、マップ表 示時のデフォルトとして表示されます。

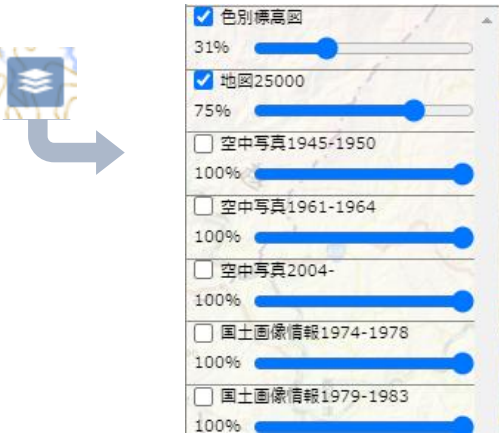

使用可能なオーバーレイ地図が存在しない場合は、表示されません。

<span id="page-45-1"></span>オーバーレイ地図表示

オーバーレイ地図のチェックボックスをチェックする 事でオーバーレイ地図を表示できます。なお、後にチェ ックした地図が上に表示されますので、地図の重ね順を

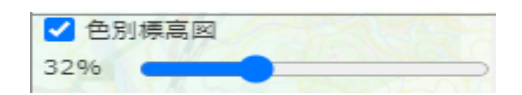

変更する場合は、下に表示される地図からチェックをしてください。

#### <span id="page-45-2"></span>透明度の変更

オーバーレイ地図の透明度のスライダーバーを操作す る事でオーバーレイ地図の透明 度を変更できます。

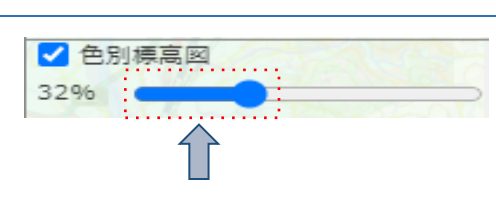

### <span id="page-45-3"></span>オーバーレイサンプル

国土地理院の「識別標高図」と「数値情報25000(土地条件)」を設定した際の表示例です。

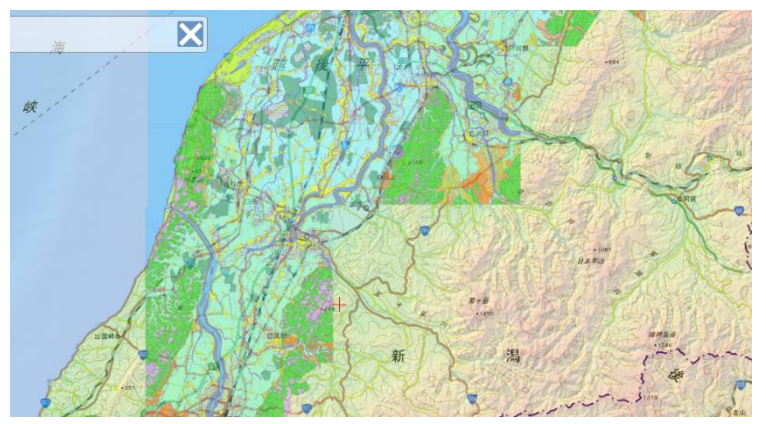

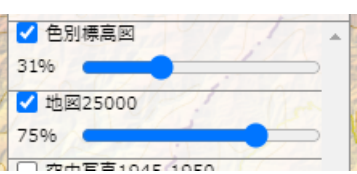

<span id="page-46-0"></span>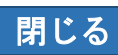

「×ボタン」を押すとマップが 閉じます。

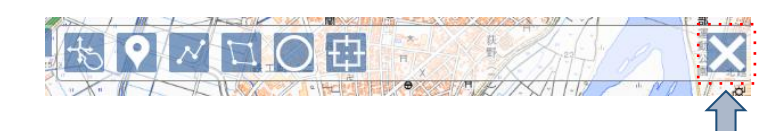

### <span id="page-47-0"></span>参加中のページ

ユーザーが参加しているページ一覧が表示されます。サイト/システム管理者については、eコミサイト内 全ページが表示され、公開状況が表示されます。

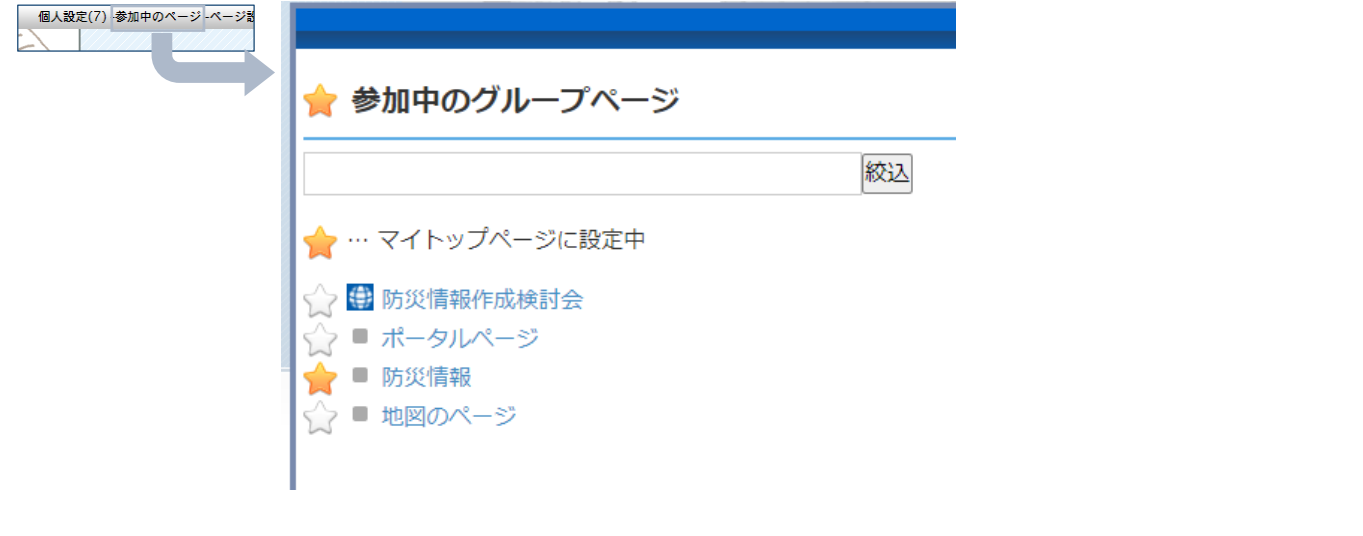

<span id="page-47-2"></span><span id="page-47-1"></span>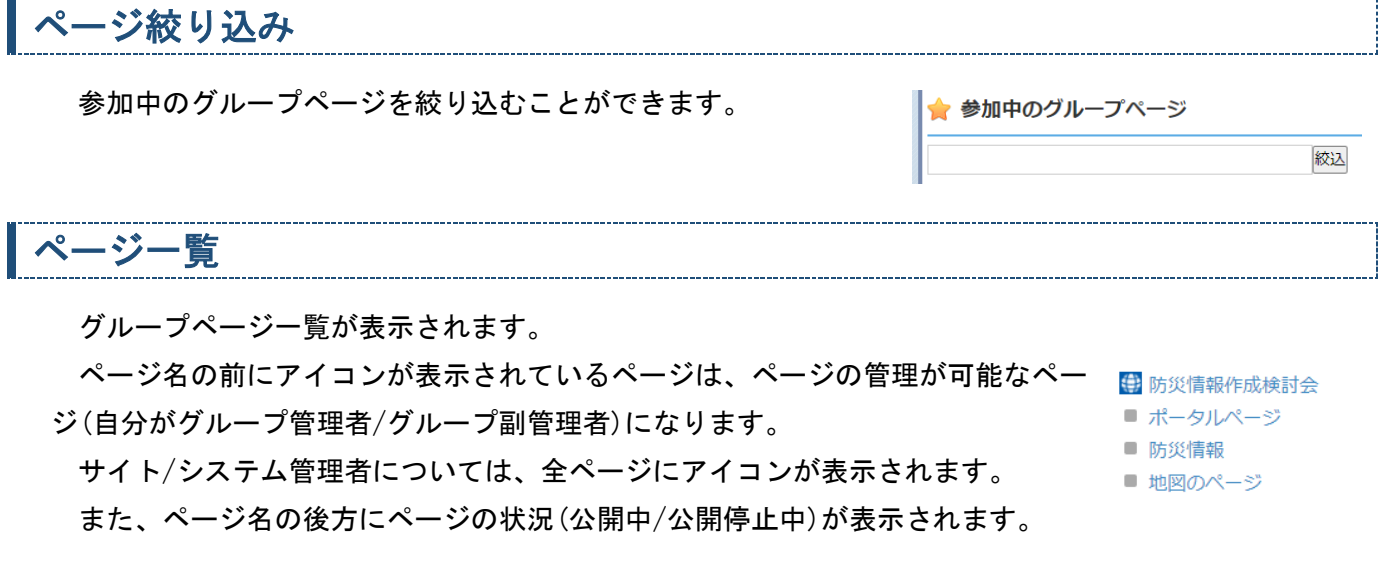

# <span id="page-47-3"></span>マイトップページに設定

アクセスカウンター ●■ ブログ

test

投稿確認テスト

合計:457<br>合計:457<br>中日:13:11:5

ログインした際に表示するグループページを設定します。 グループページ名左にある星アイコンをクリックし、選択することで指定でき ます。 ユーザー生き、ログイン  $\mathcal{L}^{\mathcal{L}}$ 

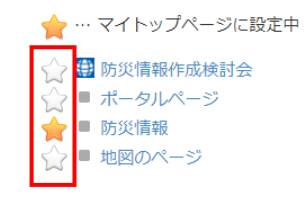

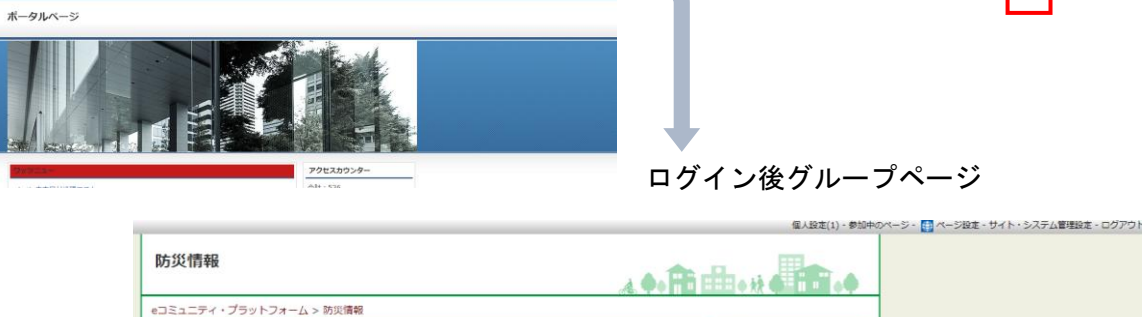

 $\min\left[ \left\Vert \mathbf{p}\right\Vert ,\left\Vert \mathbf{1}\right\Vert ,\left\Vert \mathbf{2}\right\Vert ,\left\Vert \mathbf{R}\mathbf{A}\right\Vert \right] ,\mathbf{R}\mathbf{B}.$ 

●■ ログイン/ログアウト ●■

/接種 現在 admin としてログイン中

→ パスワード変更

です。 ⊕ログアウト

# <span id="page-48-0"></span>CKエディタ

# <span id="page-48-1"></span>CKエディタとは

文字の入力をおこなう場合に共通して利用する機能です。

入力文字の装飾や、ファイル貼り付け、リンクの設定、外部動画を貼り付け、レイアウトを整えるこ となどを簡単な操作で行うことができます。

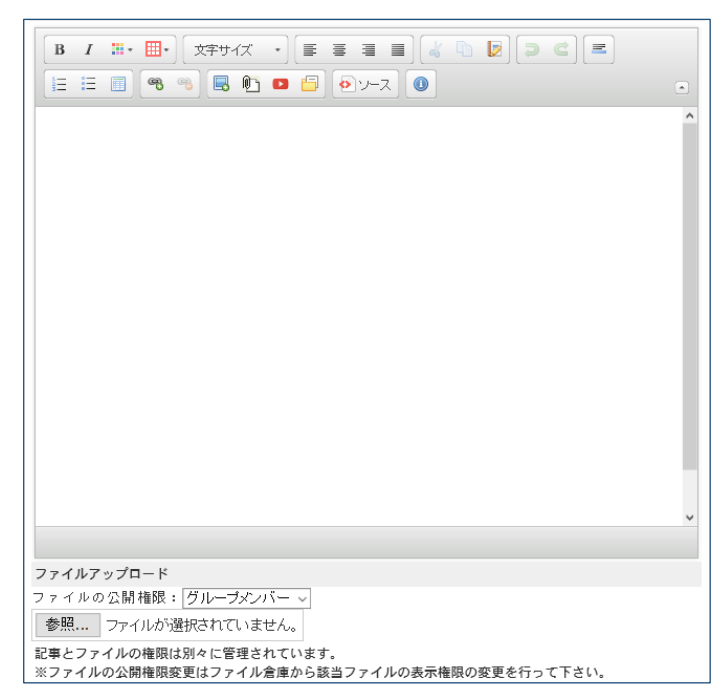

# <span id="page-48-3"></span><span id="page-48-2"></span>ツールバーボタン(文字装飾)

太文字

選択範囲を太文字にします。

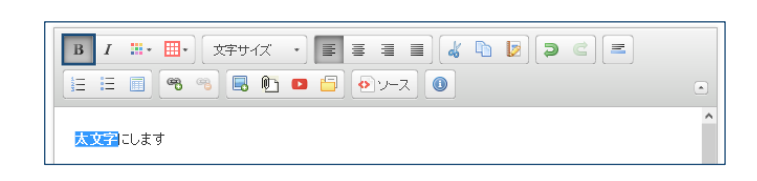

<span id="page-48-4"></span>斜体

選択範囲を斜体にします。

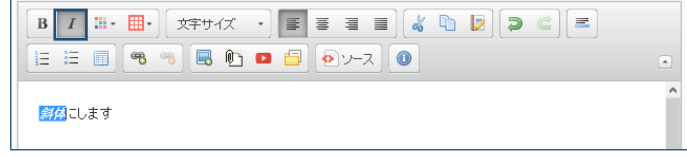

#### <span id="page-48-5"></span>文字色

選択範囲の文字色を変更します。

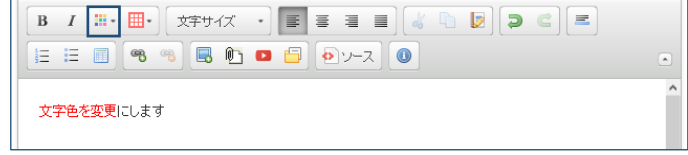

### <span id="page-49-0"></span>文字背景色

選択範囲の背景色を変更します。

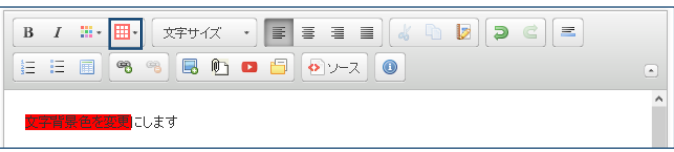

<span id="page-49-1"></span>文字サイズ

選択範囲の文字サイズを変更します。

 $\mathbf{B} \quad I \quad \mathbb{H} \cdot \overline{\mathbb{H}} \cdot \left[ \overline{\mathbf{X}}^{\frac{1}{2} \cdot \frac{1}{2} \cdot \mathbf{X}} \cdot \cdot \cdot \right] \equiv \mathbf{B} \equiv \mathbf{B} \cdot \left[ \sqrt[k]{\mathbb{Q} \cdot \mathbb{Q}} \cdot \overline{\mathbf{B}} \right] \left[ \begin{matrix} \mathbf{B} & \mathbf{C} \end{matrix} \right] \left[ \mathbf{E} \right]$ 文字サイズを変更します

 $\overline{a}$ 

# <span id="page-49-2"></span>左揃え

行を左揃えにします。

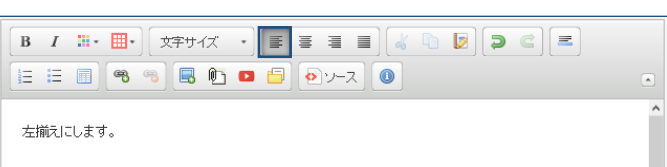

### <span id="page-49-3"></span>中央揃え

行を中央揃えにします。

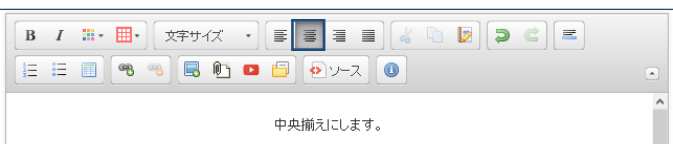

### <span id="page-49-4"></span>右揃え

行を右揃えにします。

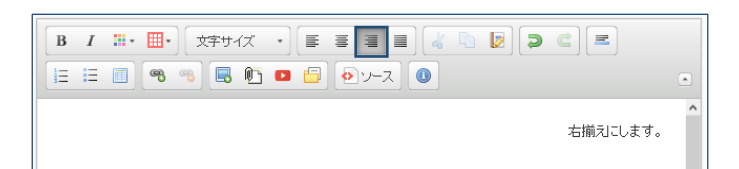

### <span id="page-49-5"></span>両端揃え

行を両端揃えにします。

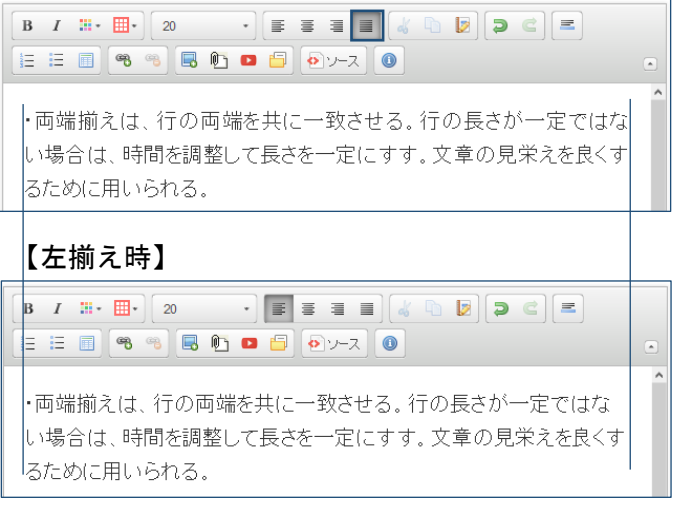

# <span id="page-50-1"></span><span id="page-50-0"></span>ツールボタン(文字操作)

### 切り取り

選択範囲文字を切り取ります。

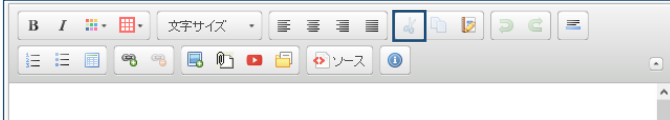

### <span id="page-50-2"></span>コピー

選択範囲文字をコピーします。

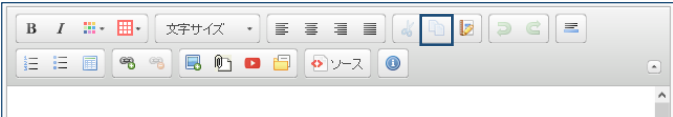

### <span id="page-50-3"></span>貼り付け(プレーンテキスト)

コピー・切り取りされた内容を貼り付けま す。

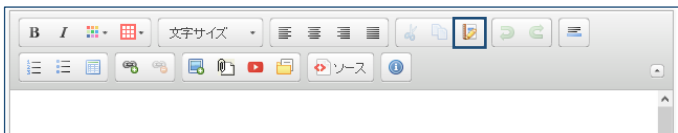

### <span id="page-50-5"></span><span id="page-50-4"></span>ツールボタン(元に戻す)

元に戻す

直前に行った操作を取り消してそれ以前の 状態に戻します。

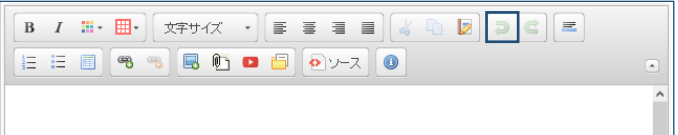

### <span id="page-50-6"></span>やり直し

直前の「元に戻す」によって取り消された 操作をもう一度実行して、「元に戻す」をな かったことにできます。

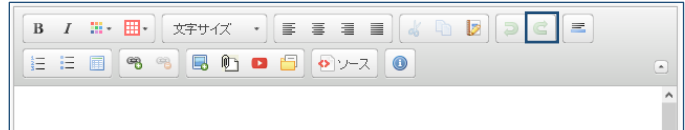

# <span id="page-50-8"></span><span id="page-50-7"></span>ツールボタン(水平線)

### 水平線

水平線を挿入します。

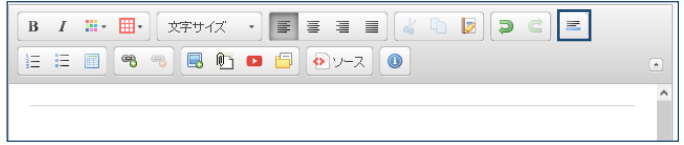

<span id="page-51-1"></span><span id="page-51-0"></span>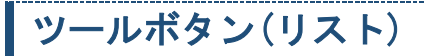

# 番号付きリスト

番号付きのリストを作成します。

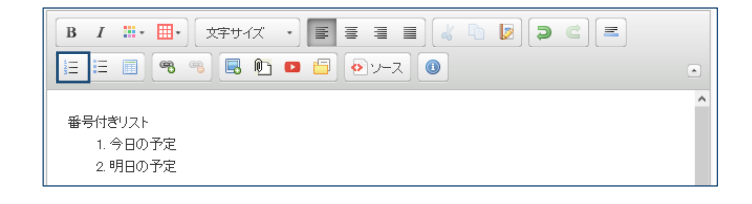

<span id="page-51-2"></span>番号なしリスト

番号なしのリストを作成します。

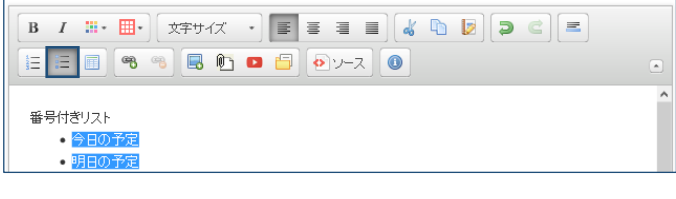

# <span id="page-51-3"></span>ツールボタン(表)

#### 表を作成します。

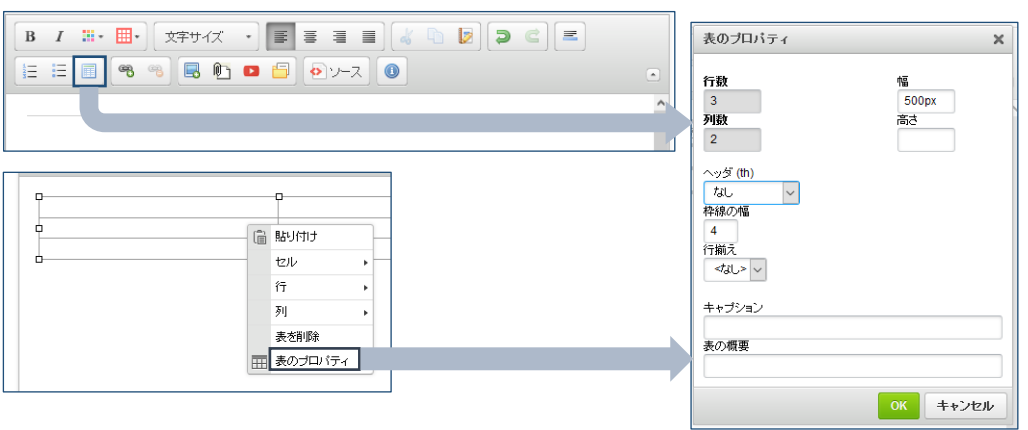

表の再編集は、表内を右クリックして「表のプロパティ」をクリックします。

<span id="page-51-7"></span><span id="page-51-6"></span><span id="page-51-5"></span><span id="page-51-4"></span>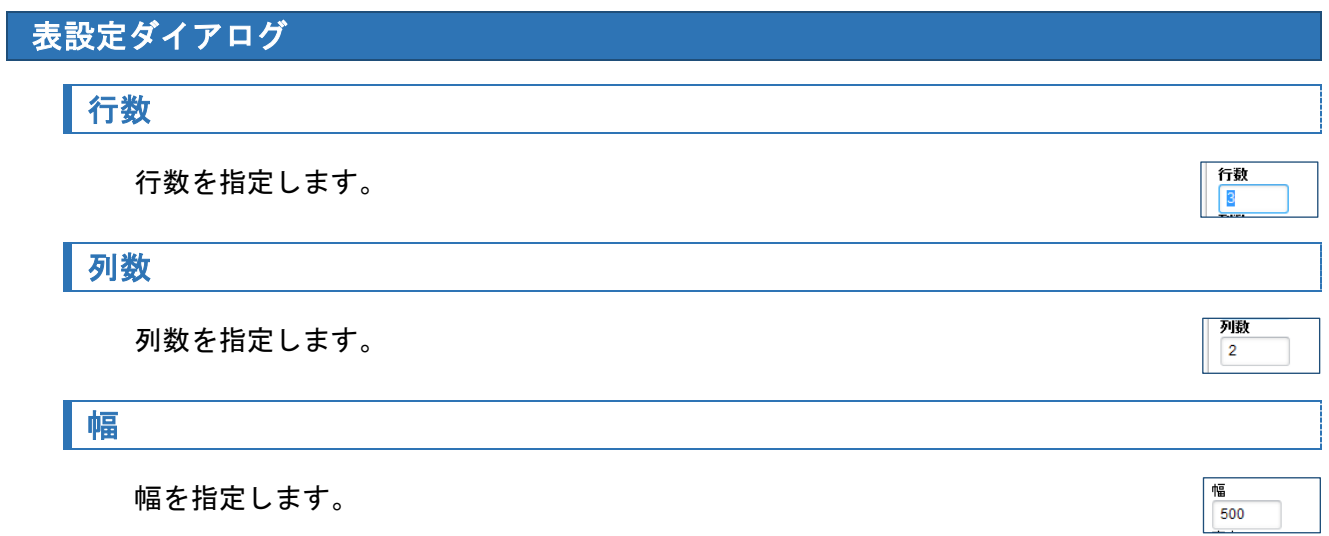

### <span id="page-52-0"></span>高さ

高さを指定します。

#### <span id="page-52-1"></span>ヘッダ

ヘッダの位置(thタグとなる箇所)を指定します。

高さ

**√ッタ (th)** 

枠線の幅  $1 -$ 

行揃え<br>| <なし> | v

リンクタイプ URL

 $\overline{\mathbf{v}}$ 

 $\backsim$ 

プロトコル  $http://$ 

キャブション

表の概要

 $\tau$ au

 $\overline{\phantom{0}}$ 

### <span id="page-52-2"></span>枠線の幅

線の太さを指定します。

<span id="page-52-3"></span>行揃え

表の位置を指定します。

<span id="page-52-4"></span>キャプション

表タイトルを指定します。

#### <span id="page-52-5"></span>表の概要

表の概要を入力します。表の概要は表示されません。

<span id="page-52-7"></span><span id="page-52-6"></span>ツールボタン(リンク系)

リンク作成ダイアログ

リンクを作成します。

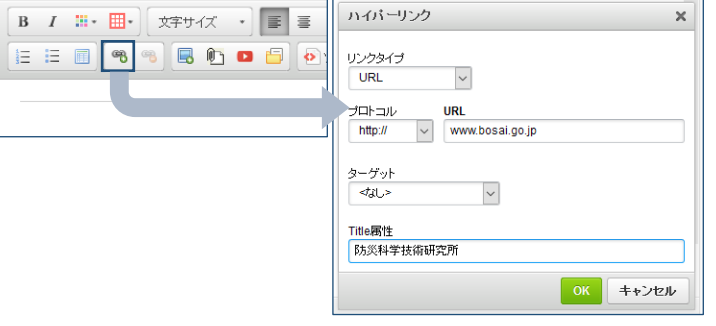

#### <span id="page-52-8"></span>リンクタイプ

ページリンク・アンカーリンク・mailリンクの選択を行います。

# <span id="page-52-9"></span>プロトコル

リンク時のプロトコルを選択します。

<span id="page-53-0"></span>URL

URLを入力します。

<span id="page-53-1"></span>ターゲット

リンクターゲットを指定する

<span id="page-53-2"></span>Title属性

補足情報を付けることができ、ツールチップで表示されま す。

Title属性 -----------<br>【防災科学技術研究所

TIRL www.bosai.go.ip

> ターゲット  $\overline{48}$

### <span id="page-53-3"></span>リンク削除

リンクを削除します。

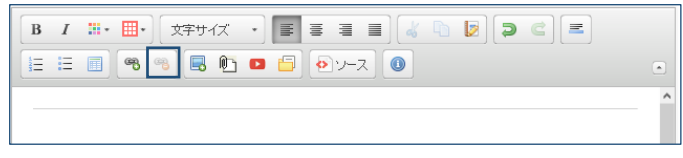

#### <span id="page-53-4"></span>Tips

#### 画像リンクを作成する

CKエディタでファイル倉庫から画像を貼りつけると自動的に「画像拡大リンク」が設定さ れます。そのため「アイコン画像などを利用したURLリンク(アイコンを押すと別のページに 遷移する)」を作りたい場合は、まず「画像拡大リンク」を削除する必要があります。削除を 行ってから「URLリンク」を設定しましょう。

① 画像を貼り付けたら、その画像を選択して「リンクを解除」ボタンをクリック。

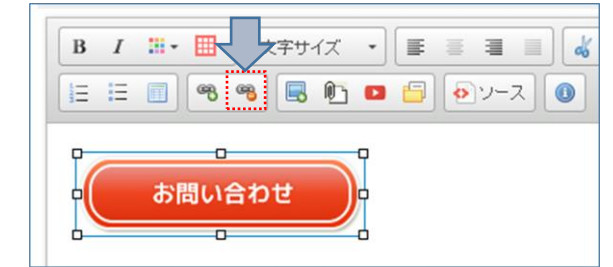

② そのまま「リンクを挿入/編集」ボタンをクリックしてURLを設定しましょう。

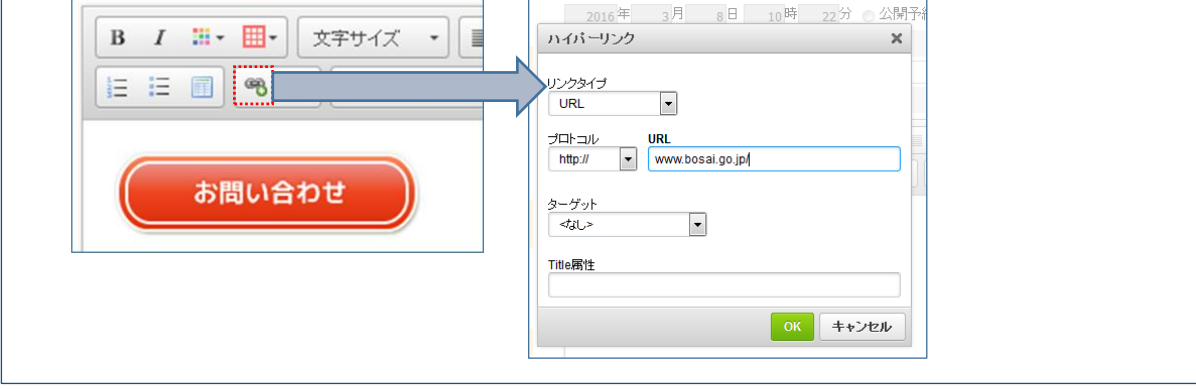

<span id="page-54-1"></span><span id="page-54-0"></span>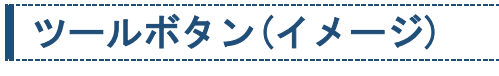

# イメージダイアログ

#### 画像のプロパティを表示します。

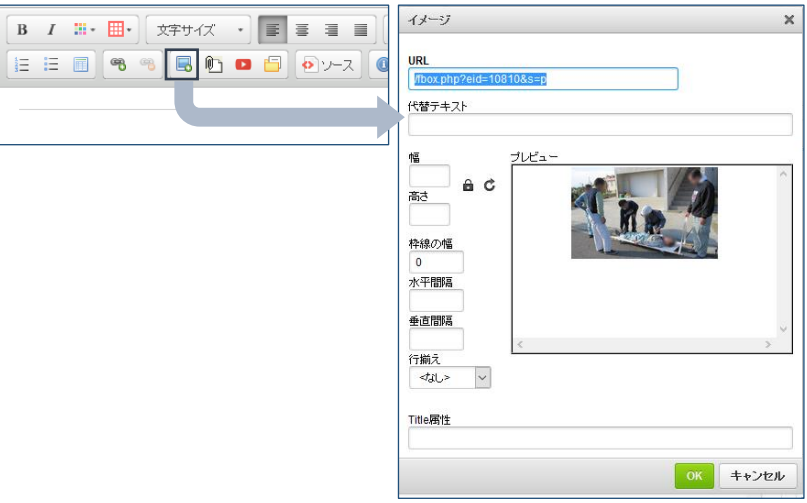

#### <span id="page-54-2"></span>URL

画像のurlを入力します。

### <span id="page-54-3"></span>代替テキスト

代替テキスト 画像がない場合の代替メッセージ(alt属性)を指定しま す。

**URL**  $\overline{f}$ 

慪

高さ

枠線の幅  $\bullet$ 

水平間隔

垂直間隔

#### <span id="page-54-4"></span>幅

幅を指定します。

### <span id="page-54-5"></span>高さ

高さを指定します。

#### <span id="page-54-6"></span>枠線の幅

枠線の太さを指定します。

### <span id="page-54-7"></span>水平間隔

左右の余白を設定します。

### <span id="page-54-8"></span>垂直間隔

上下の余白を設定します。

50

# <span id="page-55-0"></span>行揃え

画像の位置を指定します。

<span id="page-55-1"></span>Title属性

補足情報を付けることができ、ツールチップで表示さ

れます。

<span id="page-55-2"></span>ツールボタン(ファイル倉庫)

ファイル倉庫を開きます。

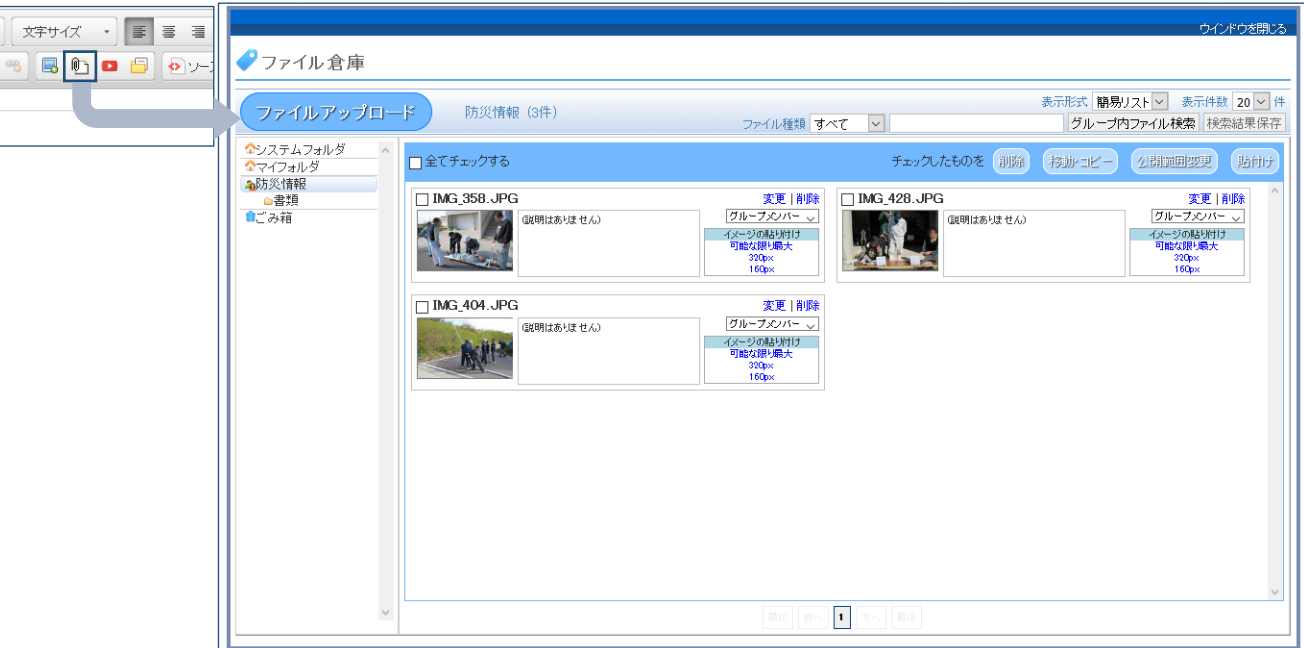

Title属性

行揃え<br>|<br>| <jU >

 $\vert \downarrow$ 

# <span id="page-56-0"></span>ツールボタン(YouTube)

YouTube動画の追加画面を開きます。

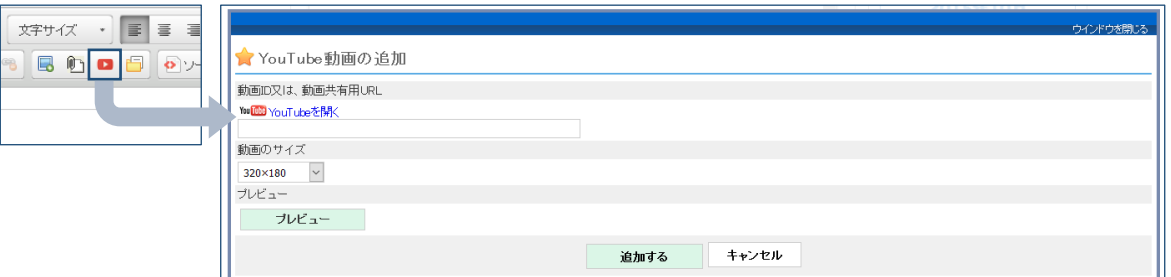

### <span id="page-56-1"></span>動画ID又は、動画共有URL

表示する動画のID、動画のサイトURL、動画共有URLを入力 します。

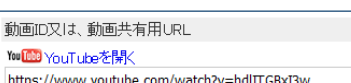

<span id="page-56-2"></span>動画のサイズ

動画サイズを指定します。

### <span id="page-56-3"></span>プレビュー

指定動画を指定サイズでプレビューできます。

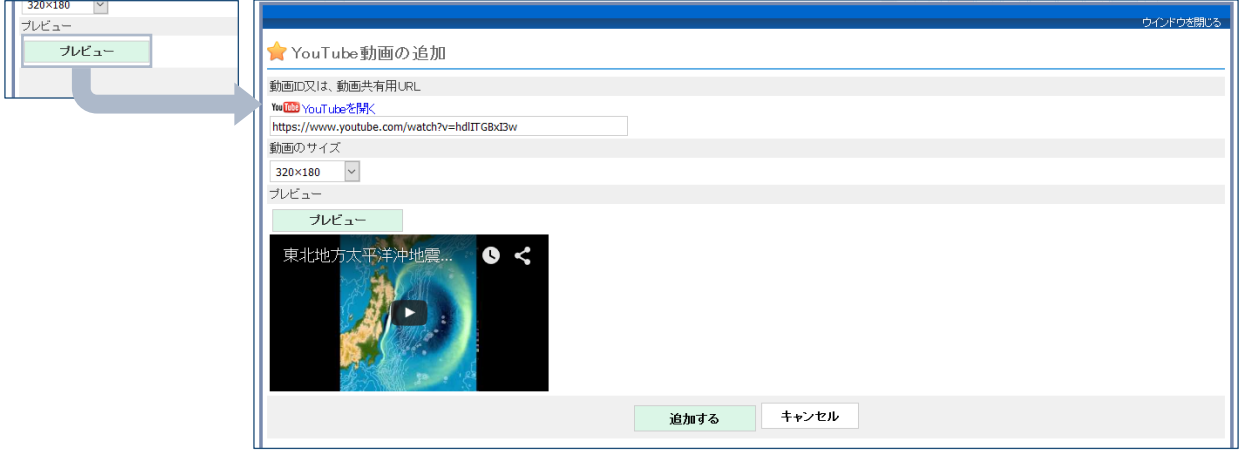

#### <span id="page-56-4"></span>追加する

指定動画をCKエディタに追加します。

追加する

動画のサイズ

320×180

 $\backsim$ 

# <span id="page-57-0"></span>ツールボタン(テンプレート)

共通で使用する文章テンプレートを保存・読み込みできます。保存しておいたテキスト・画像等をそ のまま貼り付ける機能です。サイト内で内容が共有されており、いつでも利用できます。

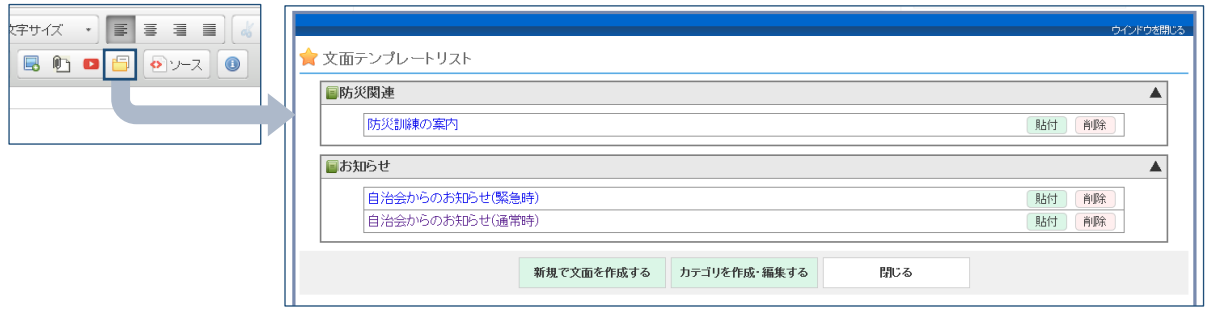

#### <span id="page-57-1"></span>利用できるユーザー

カテゴリ管理、テンプレートの追加、削除は、サイト/システム管理者のみが利用できます。テン プレートからの貼付けは、表示できるユーザーなら誰でも可能です。

国防災関連

日お知らせ

防災訓練の案内

自治会からのお知らせ(緊急時) 自治会からのお知らせ(通常時)

贴付

削除

新規で文面を作成する

カテゴリを作成・編集する

### <span id="page-57-2"></span>カテゴリグループ

カテゴリごとにテンプレートが表示されます。

#### <span id="page-57-3"></span>テンプレート名項目

テンプレートの編集画面に遷移し、編集・テンプレートをCKエディタに追加が 防災訓練の案内 できます。

<span id="page-57-4"></span>貼付

テンプレートをCKエディタに追加ができます。

#### <span id="page-57-5"></span>削除

テンプレートを削除します。

<span id="page-57-6"></span>新規で文面を作成する

新規でテンプレートを作成できます。

### <span id="page-57-7"></span>カテゴリグループを作成・編集する

カテゴリの追加・削除ができます。

<span id="page-58-0"></span>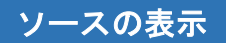

ソース表示モードになります。

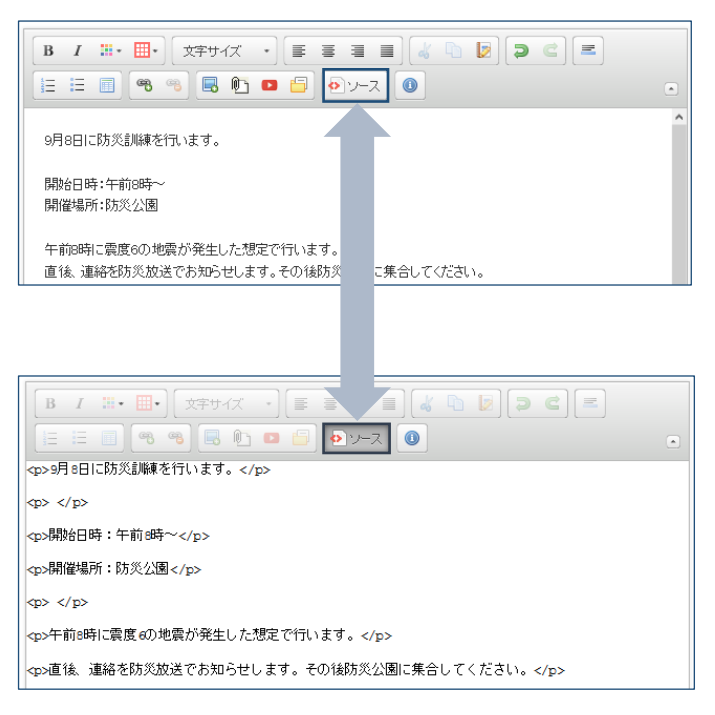

### <span id="page-58-1"></span>CKEditorについて

#### CKエディタの概要を表示します。

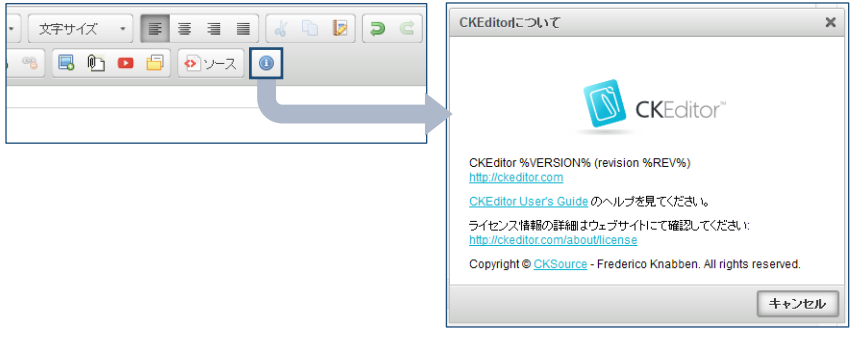